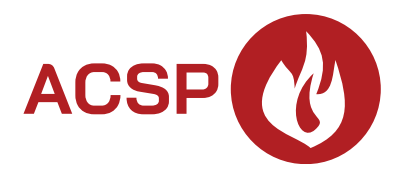

# Central de alarma de incendio **ACSP-402** Versión del firmware 1.00 **ES**

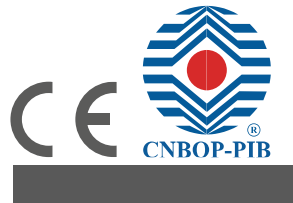

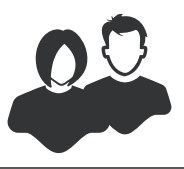

MANUAL DE USUARIO

acsp-402\_u\_pl 06/23

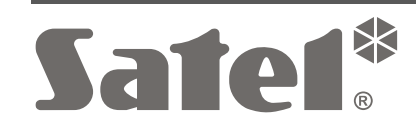

SATEL sp. z o.o. • ul. Budowlanych 66 • 80-298 Gdańsk • POLSKA tel. +48 58 320 94 00 **www.satel.pl**

# **PRECAUCIONES**

Antes de proceder a la programación es necesario familiarizarse cuidadosamente con este manual a fin de evitar errores que puedan ocasionar daños o un mal funcionamiento de los equipos.

Cualquier modificación del dispositivo no autorizada por el fabricante o reparación realizada por cuenta propia supondrá la anulación de los derechos resultantes de la garantía.

La empresa SATEL tiene como objetivo mejorar continuamente la calidad de sus productos, por tanto, las especificaciones técnicas de los productos, el firmware, el software y las aplicaciones, pueden sufrir modificaciones. Para obtener información actualizada acerca de las modificaciones introducidas, por favor, visita nuestra página web: https://support.satel.pl

En el manual pueden aparecer los siguientes símbolos:

- - nota;
	- advertencia.

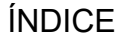

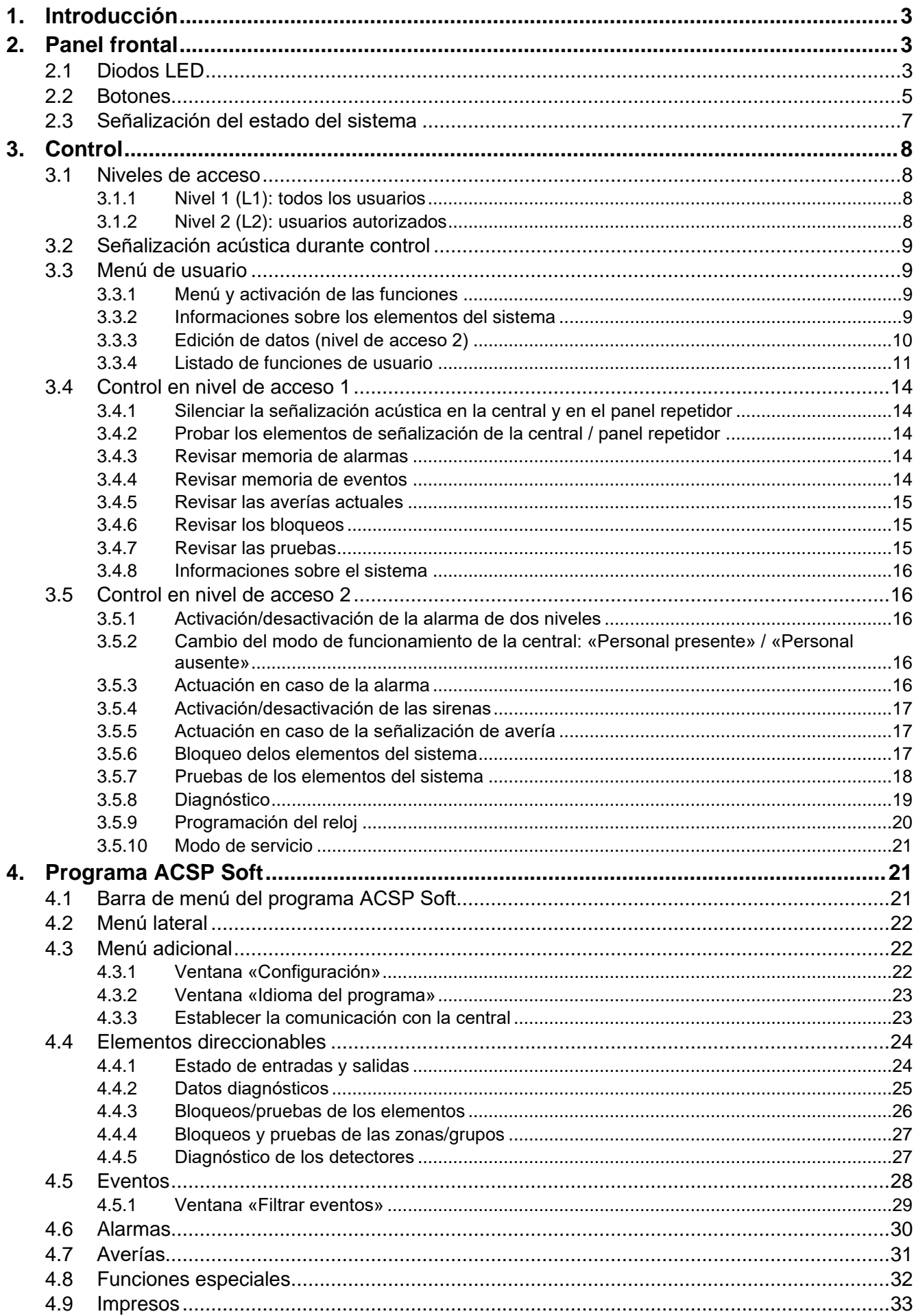

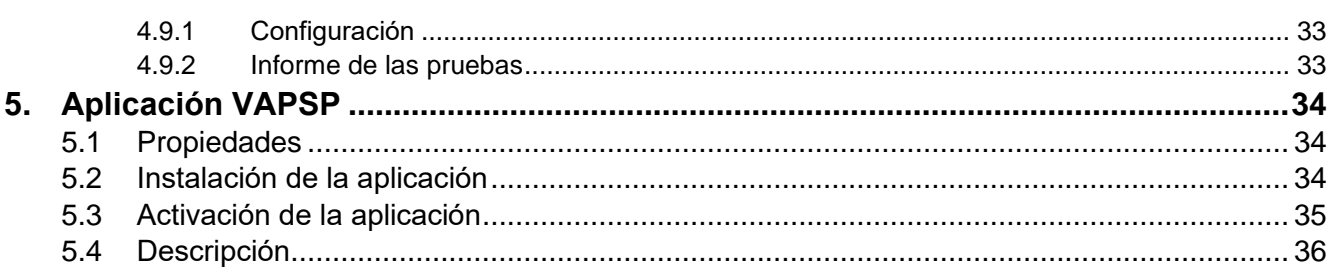

# <span id="page-4-0"></span>**1. Introducción**

Este manual contiene las informaciones referentes a la central de alarma de incendio ACSP-402. Además, abarca el control remoto de la central por medio del panel repetidor APSP-402 y explica la forma de usar la aplicación VAPSP.

# <span id="page-4-1"></span>**2. Panel frontal**

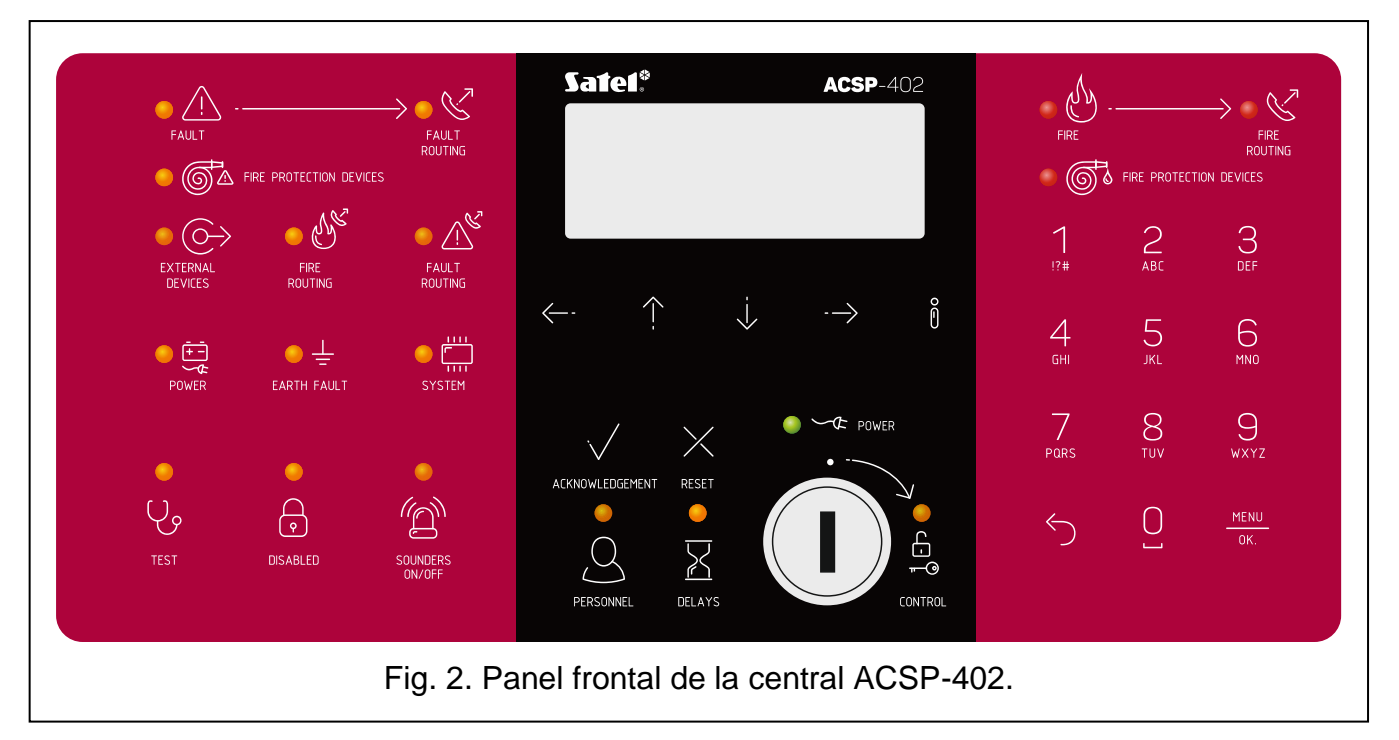

En el panel frontal de la central ACSP-402 y en el panel repetidor APSP-402 se encuentran los mismos elementos:

- Diodos LED que informan sobre el estado del sistema (de la central y de los dispositivos externos).
- Pantalla LCD que permite:
	- − controlar la central,
	- − mostrar información sobre la alarma de incendio,
	- − mostrar comunicados sobre los bloqueos, pruebas y averías,
	- − revisar el listado de los bloqueos, pruebas y averías actuales,
	- − revisar la historia de alarmas y otros eventos.
- Botones que sirven para controlar la central.
- La centralita que permite obtener el acceso de nivel 2 (ver [«Niveles de acceso»](#page-9-1) p[.8\)](#page-9-1).

# <span id="page-4-2"></span>**2.1 Diodos LED**

Los diodos LED de la central y del panel repetidor funcionan de la misma manera. La única diferencia es el diodo LED amarillo  $\frac{6}{56}$  [SERVICIO](#page-6-1) (ver p. 5).

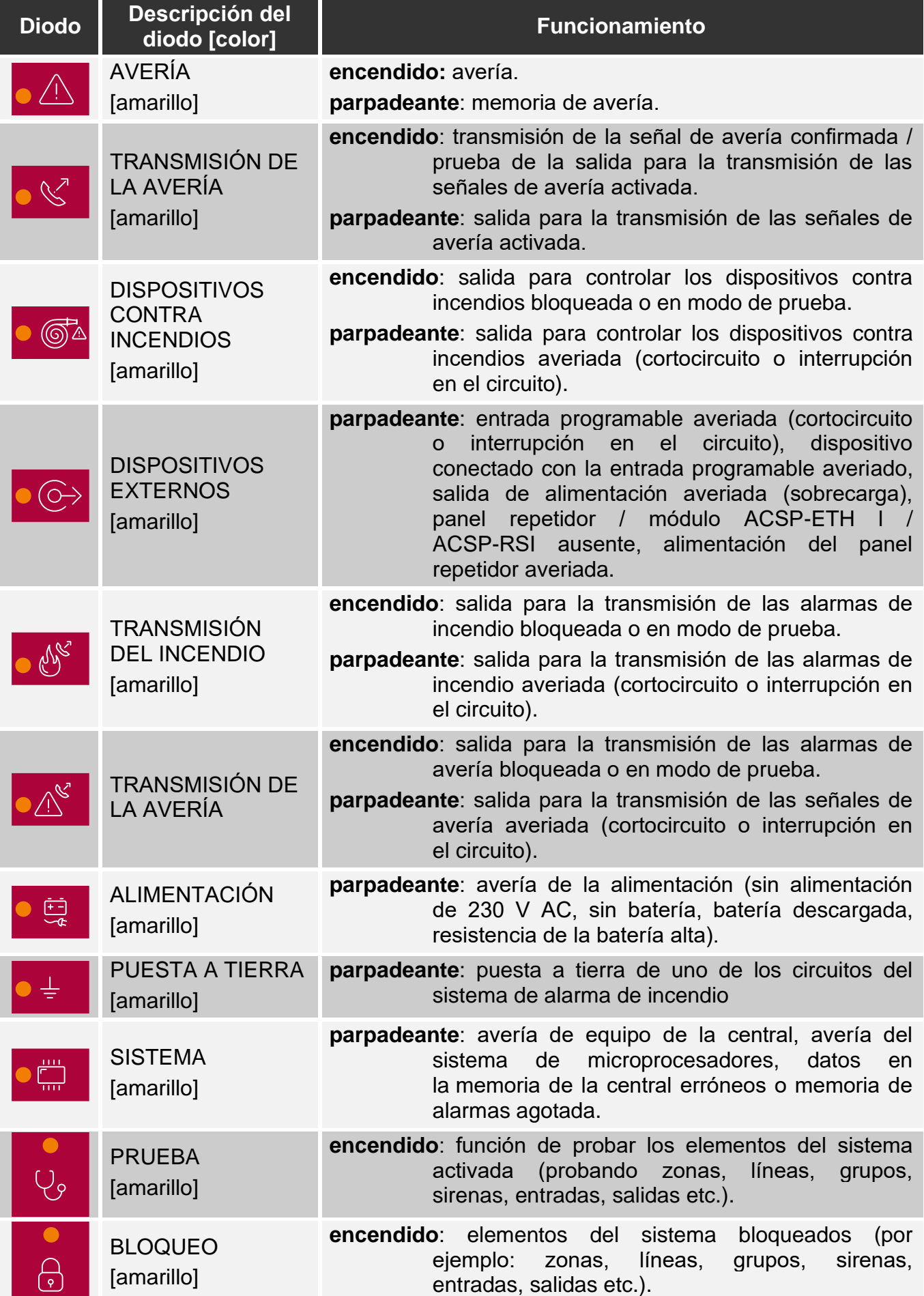

<span id="page-6-1"></span>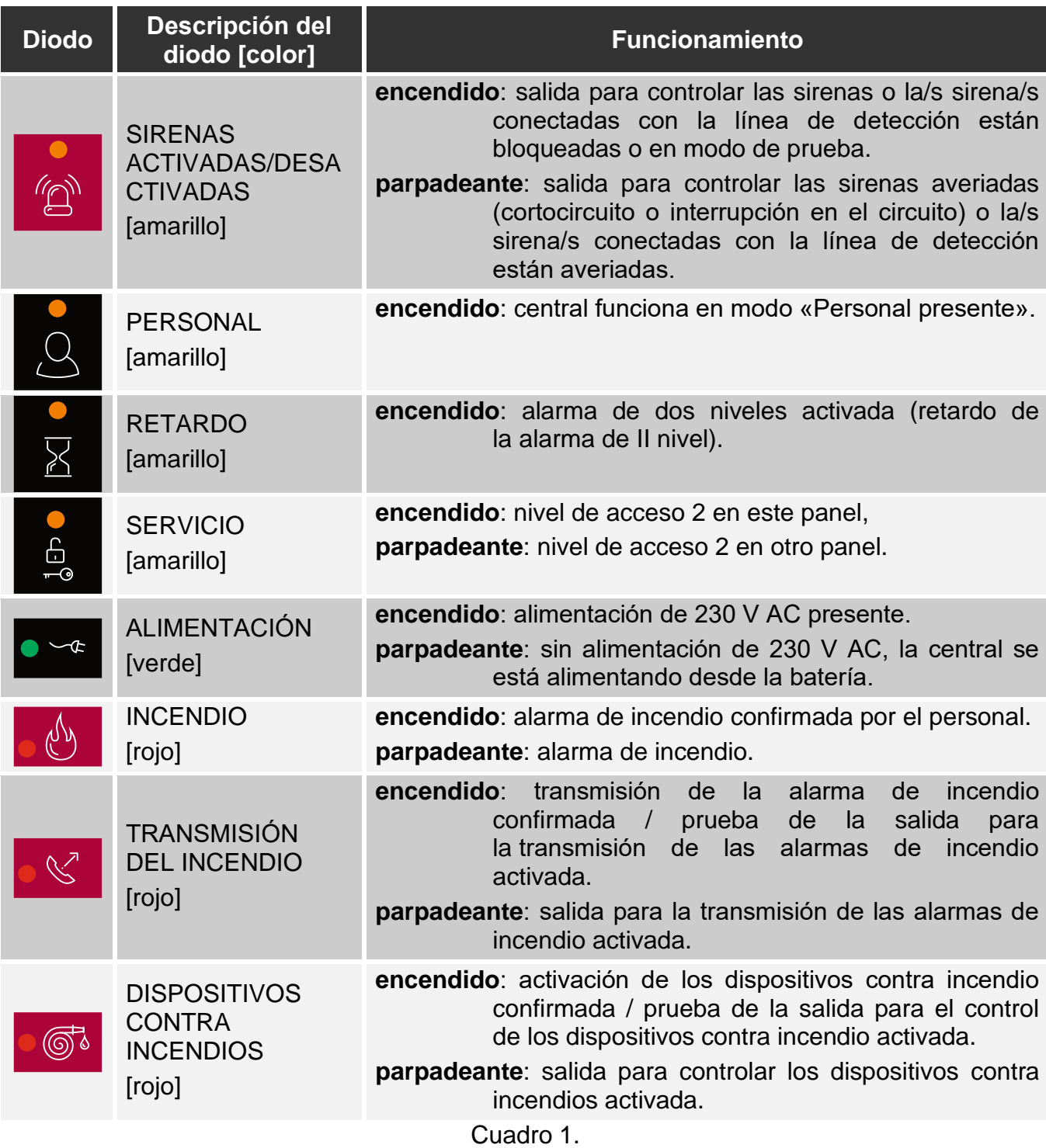

# <span id="page-6-0"></span>**2.2 Botones**

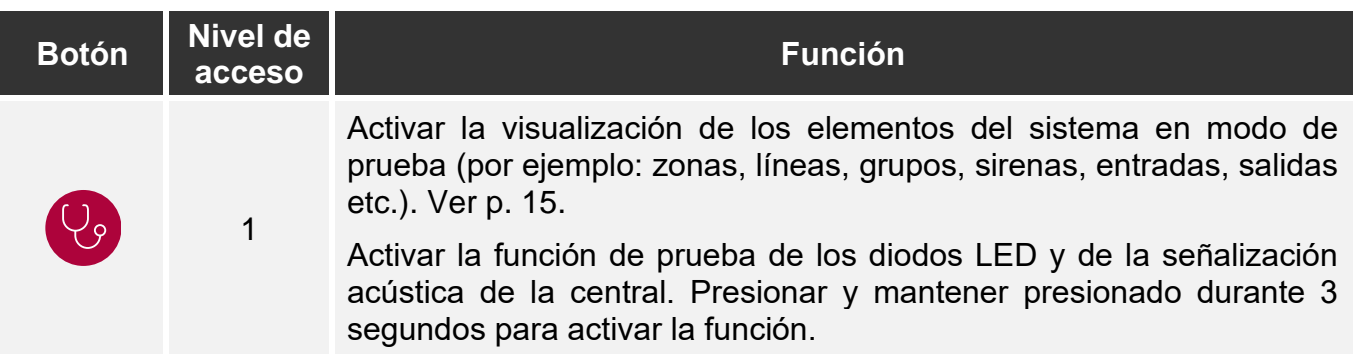

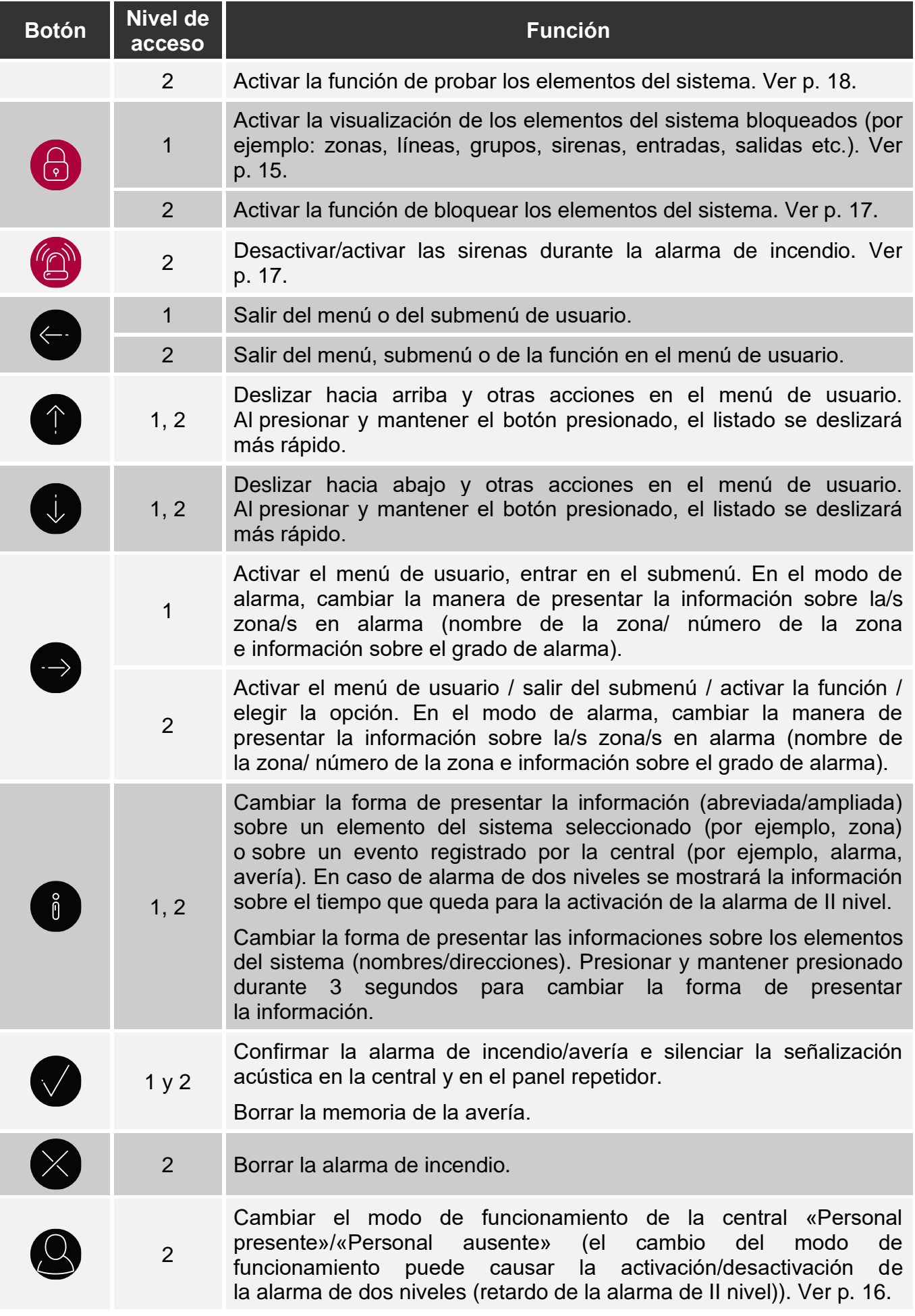

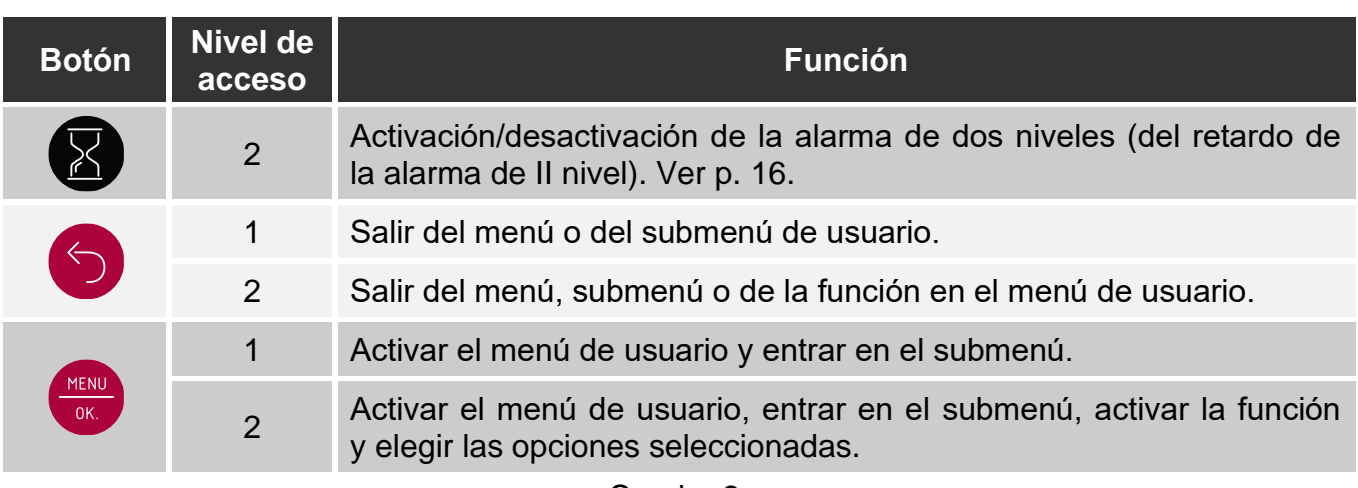

Cuadro 2.

# <span id="page-8-0"></span>**2.3 Señalización del estado del sistema**

La central de alarma y el panel repetidor señalizan el estado actual del sistema.

### **Estado de detección**

- En la pantalla se muestran la fecha, la hora y los comunicados programados en la central (por ejemplo, las informaciones sobre el sistema).
- Sólo el diodo LED verde  $\leq$  ALIMENTACIÓN está activado (los demás diodos LED están desactivados).

### <span id="page-8-1"></span>**Estado de bloqueo**

- En la pantalla se muestra la información sobre la cantidad de los bloqueos activados en la central (p.ej. D:001). Al entrar en el menú de usuario puedes ver las informaciones sobre los elementos del sistema actualmente bloqueados (nivel de acceso 1 y 2) y desbloquearlos o bloquear otros (nivel de acceso 2).
- **Está activado el diodo LED amarillo**  $\bigodot$  **BLOQUEO.**
- Está activado el diodo amarillo que indica el elemento bloqueado del sistema (si es que el elemento tiene asignado el diodo, ver [«Diodos LED»](#page-4-2) p. [3\)](#page-4-2).

#### <span id="page-8-2"></span>**Estado de prueba**

- En la pantalla se muestra la información sobre la cantidad de las pruebas activadas en la central (p.ej. T:001). Al entrar en el menú de usuario puedes ver las informaciones sobre los elementos del sistema que actualmente se están probando (nivel de acceso 1 y 2) y editar el listado de los elementos probados (nivel de acceso 2).
- Está activado el diodo LED amarillo **CO** PRUEBA.
- Está activado el diodo LED amarillo que indica el elemento que se está probando en el sistema (si es que el elemento tiene asignado el diodo, ver [«Diodos LED»](#page-4-2) p. [3\)](#page-4-2).

## **Estado de avería**

- En la pantalla se muestra la información sobre la cantidad de las averías detectadas en la central (p.ej. F:001). Al entrar en el menú de usuario puedes ver las informaciones sobre los elementos del sistema actualmente averiados (nivel de acceso 1 y 2) y bloquearlos (nivel de acceso 2).
- **Está activado el diodo LED amarillo AVERÍA.**

• Está parpadeando el diodo amarillo que corresponde a determinada avería (si es que la avería tiene asignado el diodo, ver [«Diodos LED»](#page-4-2) p. [3\)](#page-4-2).

*Si el diodo LED amarillo AVERÍA está parpadeando, es la memoria de avería.* O*curre cuando el operador de la central no había confirmado la avería y la central ha dejado de detectarla.*

• Se emitirá un sonido.

### <span id="page-9-4"></span>**Estado de alarma**

- Se mostrará la información sobre la/s alarma/s despertadas.
- Está parpadeando o encendido el diodo LED rojo  $\binom{N}{1}$  INCENDIO (ver [«Diodos LED»](#page-4-2) p. [3\)](#page-4-2).
- Se emitirá un sonido.

# **Control en nivel 2**

# Diodo CoNTROL:

**encendido:** control en nivel 2 está disponible en el panel,

**parpadeante:** control en nivel 2 está disponible en otro panel,

## **Modo de funcionamiento «Personal presente»**

Está activado el diodo LED amarillo **PERSONAL.** 

# **Retardo de la alarma de II nivel (alarma de dos niveles)**

Está activado el diodo LED amarillo **X** RETARDO.

# <span id="page-9-0"></span>**3. Control**

# <span id="page-9-1"></span>**3.1 Niveles de acceso**

# <span id="page-9-2"></span>**3.1.1 Nivel 1 (L1): todos los usuarios**

Si en la centralita no hay llave o la llave está en posición de reposo, el usuario tiene acceso a las siguientes funciones:

- confirmación de la alarma de incendio y avería,
- acceso a:
	- − historia de alarmas de incendio / averías / eventos,
	- elementos probados / bloqueados del sistema (líneas de detección, zonas, grupos, direcciones [elementos de línea], salidas de transmisión, sirenas, entradas, salidas, avisadores, pilotos indicadores de acción),
	- información sobre el firmware de la central.

En el nivel 1 es posible al mismo tiempo controlar a través de la central y el panel repetidor.

# <span id="page-9-3"></span>**3.1.2 Nivel 2 (L2): usuarios autorizados**

Si la llave en la centralita está en posición de CONTROL , el usuario tiene acceso a las mismas funciones que en el nivel 1 y, además, a las siguientes funciones:

• borrar la alarma de incendio,

- activar / desactivar sirenas,
- cambiar el modo de funcionamiento de la central entre «Personal presente» y «Personal ausente»,
- activar / desactivar la función de retardo de la señalización de alarma,
- bloquear/desbloquear: líneas de detección, zonas, grupos, direcciones [elementos de línea], salidas de transmisión, sirenas, entradas, salidas, avisadores, pilotos indicadores de acción,
- probar zonas, grupos, salidas de transmisión, sirenas, entradas, salidas, avisadores, pilotos indicadores de acción,
- activar funciones de diagnóstico,
- programar el reloj de la central y del contraste de la pantalla.
- *En nivel 2, el control es posible por medio de la central o el panel repetidor. Si la llave*   $\dot{1}$

está en la posición de CONTROL en la central y en el panel repetidor, el nivel 2 *es accesible sólo para el usuario de la central (el control por medio de la central receptora tiene prioridad).*

# <span id="page-10-0"></span>**3.2 Señalización acústica durante control**

**1 sonido corto:** pulsación del botón / confirmación de la activación de la función / confirmación de la elección realizada / aceptación de los datos introducidos.

**2 sonidos cortos:** función no disponible / rechazo de la realización del comando.

## <span id="page-10-1"></span>**3.3 Menú de usuario**

## <span id="page-10-2"></span>**3.3.1 Menú y activación de las funciones**

Los botones que sirven para ver el menú están en el cuadro 2 (ver [«Botones»](#page-6-0) p. [5\)](#page-6-0).

El cursor indicará el submenú al cual podrás acceder /activar una función / elegir una opción.

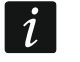

*El menú de usuario se ocultará automáticamente al cabo de 3 minutos desde la última operación realizada. Para volver a acceder al menú, presiona en .*

## <span id="page-10-3"></span>**3.3.2 Informaciones sobre los elementos del sistema**

Durante la edición de los listados de los elementos direccionables del sistema, pueden

mostrarse nombres o direcciones. Presiona y mantén presionado du durante 3 segundos para cambiar la forma de presentar la información (ver [«Botones»](#page-6-0) p[.5\)](#page-6-0).

#### <span id="page-10-4"></span>**Elementos direccionable del sistema**

#### *Elementos lineales*

La dirección del elemento lineal se compone del símbolo de la línea de detección ((**L1 / L2:**  lazo o **A1 / A2 / B1 / B2:** rama) y del número ordinal del elemento (por ejemplo, **L1/1** es la dirección del primer dispositivo conectado con el lazo L1).

En el módulo MIO-400 cada entrada y salida recibe su propia dirección. Por ejemplo: **A1/3.1:** radio A1, tercer dispositivo conectado con la rama, entrada IN1.

### *Entradas y salidas de la central*

Cada entrada/salida de la central está considerada como un elemento del sistema direccionable y separado. Las direcciones tienen la siguiente forma:

**FP/INP1**…**4** – entrada.

**FP/OUT1**…**8** – salida.

### **Firma de enlace**

Si el elemento direccionable está enlazado con otro elemento del sistema de alarma de incendio, a la dirección del elemento va adjunta la firma de enlace. El primer símbolo de la firma informa sobre el tipo de enlace:

- **\*** : elemento está asignado (pertenece) a la zona o el grupo de señalización,
- **'** : elemento está enlazado con la zona, grupo o elemento direccionable.

Cada carácter de la firma indica con qué elemento del sistema está enlazado el dispositivo:

**Zx** : con una zona (**x** = número de la zona).

**Gx** : con un grupo (**x** = número del grupo).

**[dirección]** : con un elemento de determinada dirección (p.ej. **L2/1**).

**OUT** : con una salida de la central / módulo MIO-400.

*La dirección de la salida enlazada está disponible al mostrarse la información sobre el dispositivo (botón ) o en el programa ACSP Soft.*

- **OUT8:** con una salida de la central OUT8, si la salida es de tipo «Control de los dispositivos contra incendios».
- **FRE:** con una salida de la central FRE TX, si la salida es de tipo «Control de los dispositivos contra incendios».

## *Las direcciones de ejemplo de los elementos con la firma de enlace*

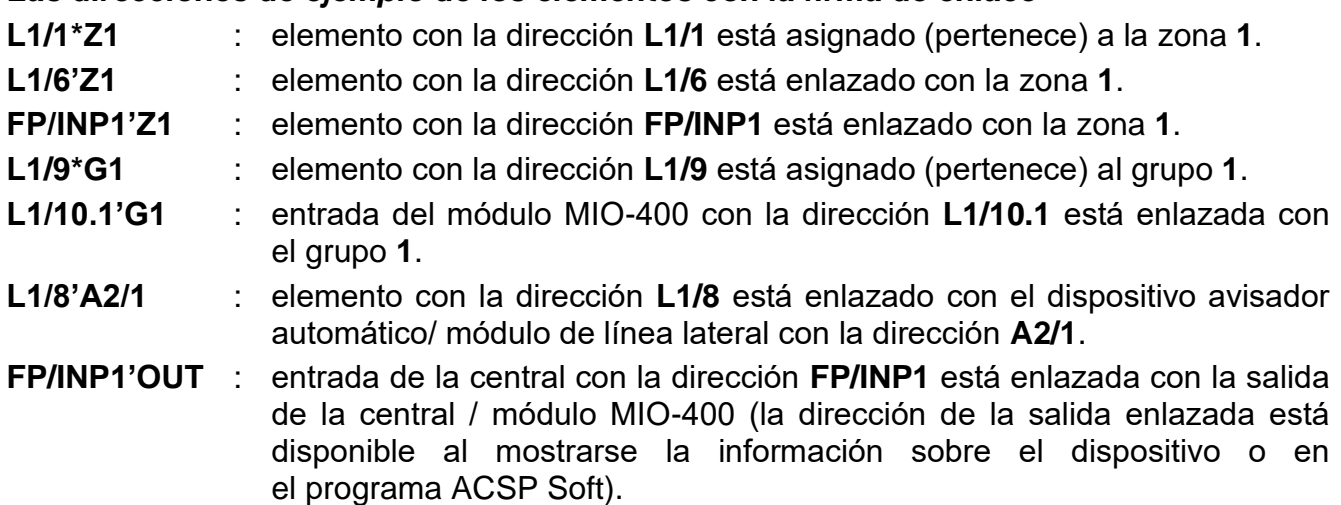

## <span id="page-11-0"></span>**3.3.3 Edición de datos (nivel de acceso 2)**

La forma de editar los datos depende de su tipo. Al finalizar la edición presiona en **para** para

confirmar los cambios. Presiona en  $\left\langle \right\rangle$  o en  $\left\langle \right\rangle$  si deseas salir de la función sin guardar los cambios.

# **Selección del listado de opción única**

El símbolo  $\equiv$  indica la posición actualmente seleccionada. El listado de las posiciones

puedes deslizar presionando en  $\bigtriangledown$  o en  $\bigtriangleup$ .

 $\boldsymbol{i}$ 

# **Selección del listado de opción múltiple**

El listado con las posiciones puedes deslizar presionando en  $\bigoplus$  o en  $\bigoplus$ . En función del tipo del listado se mostrarán los siguientes símbolos:

- H, : elemento no está bloqueado/no, se está probando o el elemento no será bloqueado/probado,
- Н : elemento está/será bloqueado,

: elemento está/será probado.

Presiona en  $\Rightarrow$  para cambiar el símbolo actualmente mostrado por otro.

### <span id="page-12-0"></span>**3.3.4 Listado de funciones de usuario**

El listado de las funciones que se muestran depende de tu nivel de acceso y del estado del sistema.

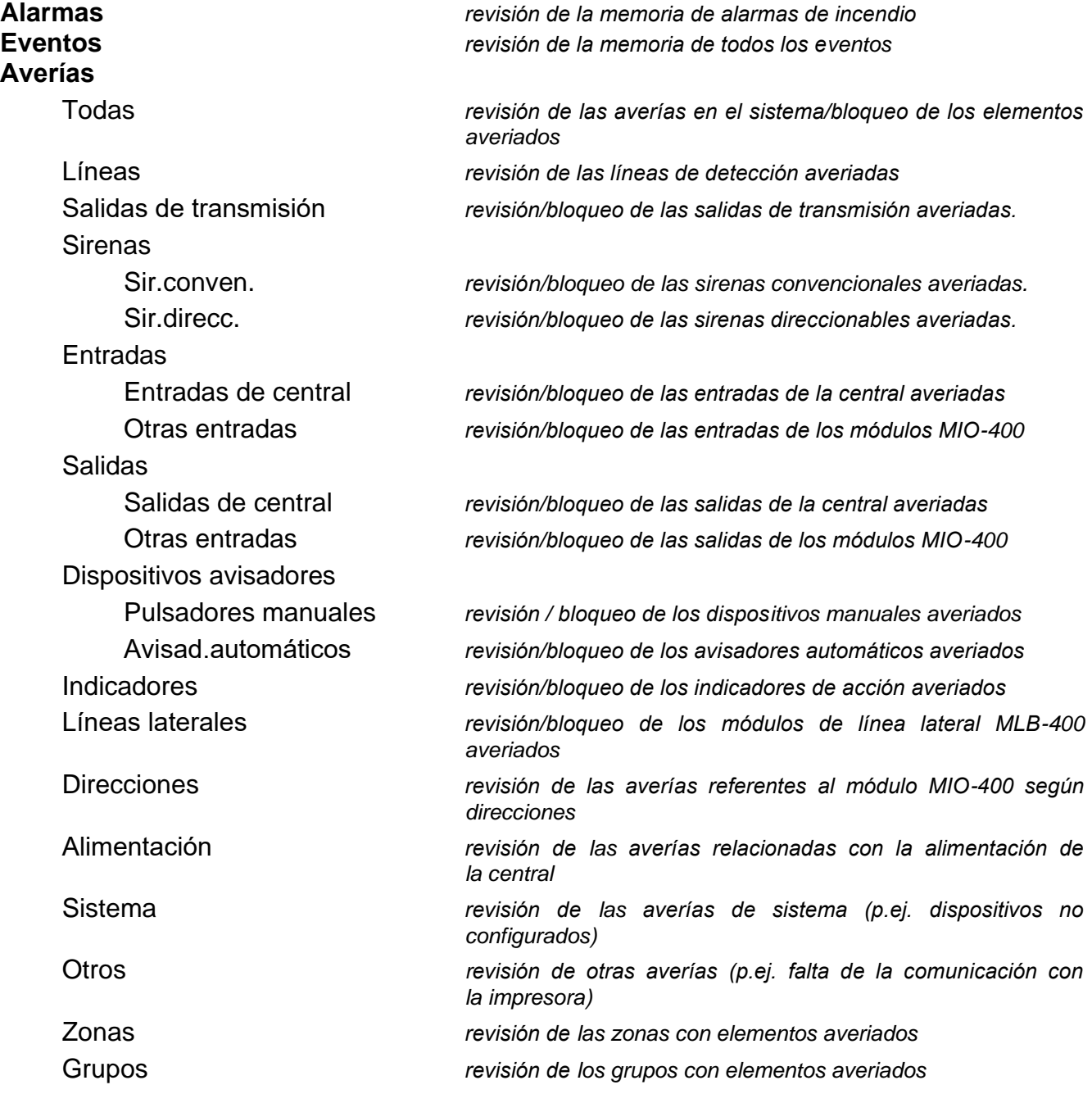

T

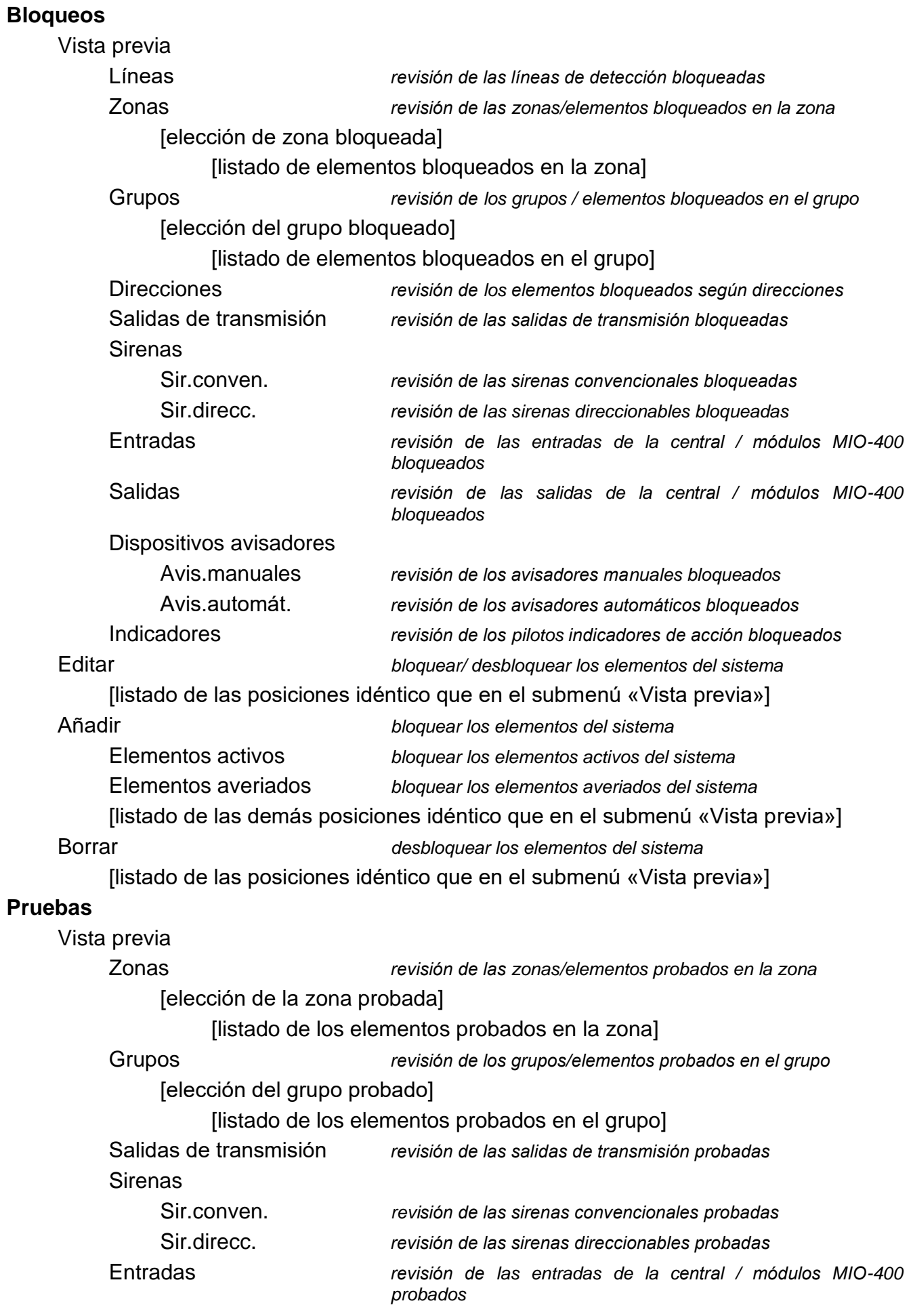

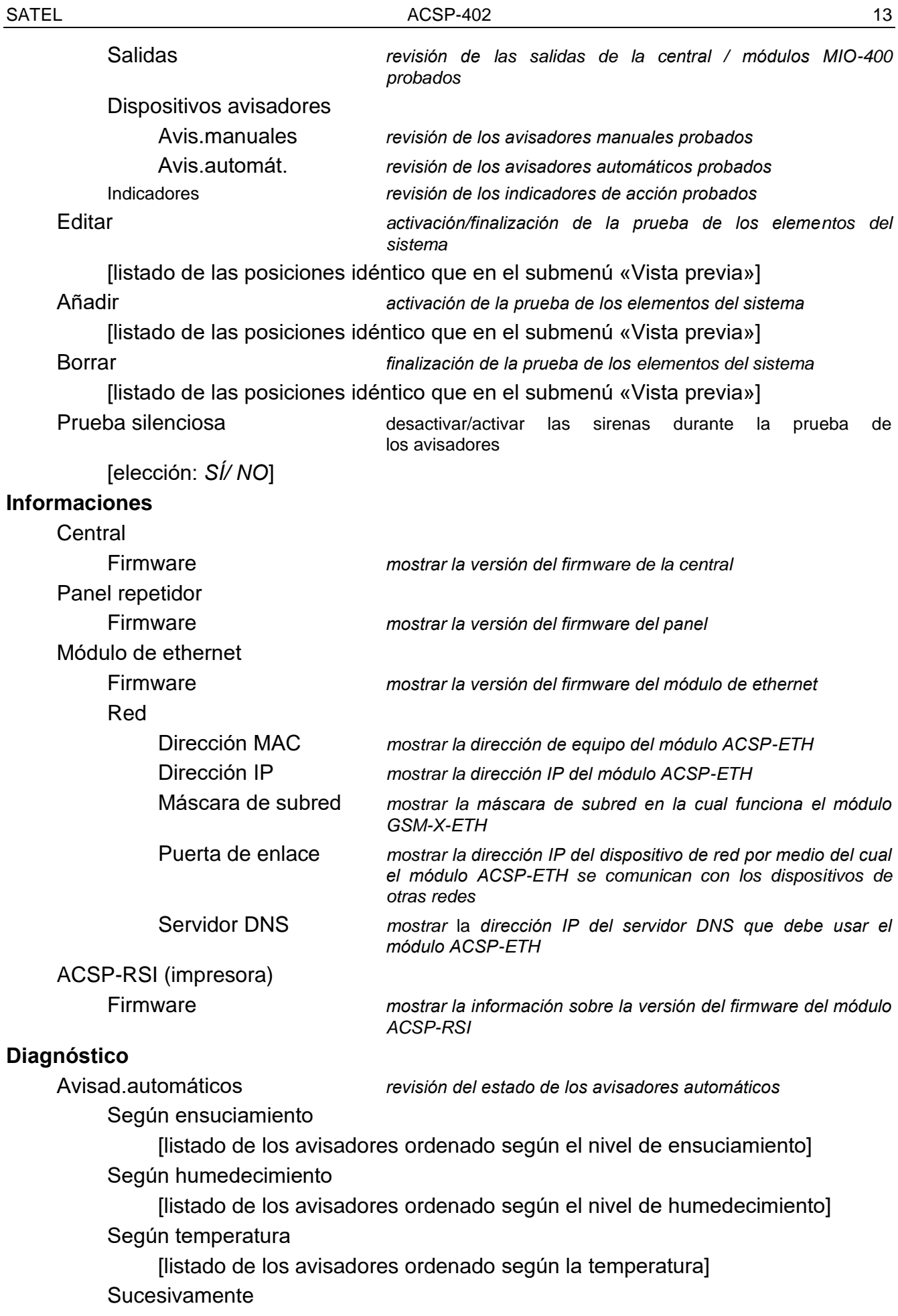

[listado de los avisadores ordenado según el número de orden]

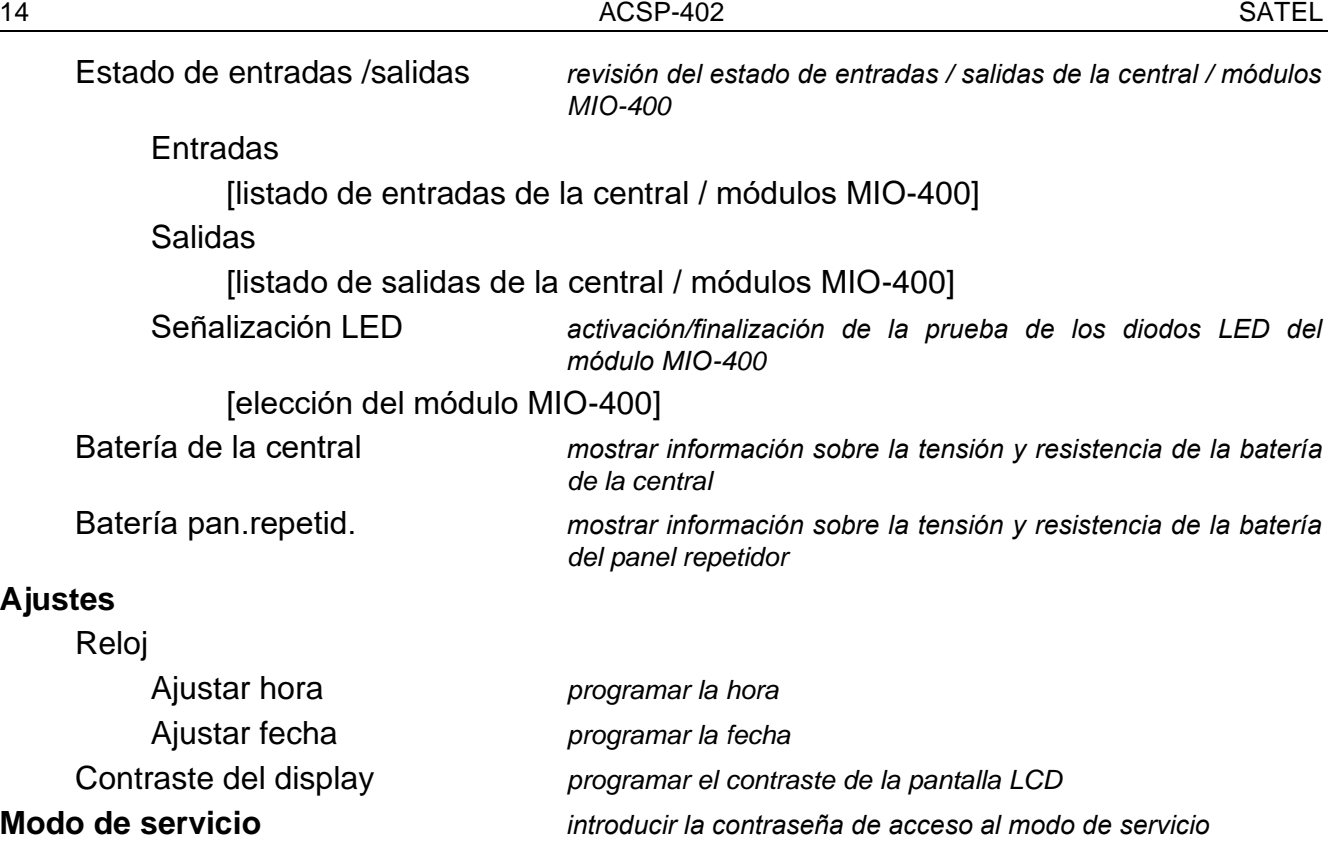

# <span id="page-15-0"></span>**3.4 Control en nivel de acceso 1**

# <span id="page-15-1"></span>**3.4.1 Silenciar la señalización acústica en la central y en el panel repetidor**

Presiona en  $\sqrt{ }$ .

## <span id="page-15-2"></span>**3.4.2 Probar los elementos de señalización de la central / panel repetidor**

Presiona en  $\heartsuit$  y mantén presionado durante 3 segundos para comprobar el funcionamiento de los diodos LED y la señalización acústica de la central / panel repetidor. Todos los diodos empezarán a parpadear y se podrá oír la señalización acústica.

## <span id="page-15-3"></span>**3.4.3 Revisar memoria de alarmas**

- 1. Entra en menú de usuario. El cursor : indicará el submenú «Alarmas».
- 2. Presiona en  $\Rightarrow$  o en  $\frac{MENU}{OKE}$ . Se mostrará la última alarma de incendio. En la primera línea del display aparecerá el contador de la memoria de alarmas (p.ej., 0001/0129, donde: 0001 es el número consecutivo de la alarma, 0129 es el total de las alarmas grabadas en la memoria del central). En la segunda línea del display aparecerá la fecha y la hora de la alarma y en los siguientes, la descripción de la alarma. Si deseas cambiar la forma de

presentar la información sobre la alarma presiona en  $\leftrightarrow$  o en  $\left(\frac{MEN}{ON}\right)$  (puede mostrarse el nombre de la zonas o su número y la información sobre el nivel de la alarma).

#### <span id="page-15-4"></span>**3.4.4 Revisar memoria de eventos**

- 1. Entra en menú de usuario. El cursor : indicará el submenú «Alarmas».
- 2. Presiona en  $\overline{U}$ . El cursor indicará la función «Eventos».

3. Presiona en  $\leftrightarrow$  o en  $\frac{MENU}{OK}$ . Se mostrará la última alarma de incendio. En la primera línea del display aparecerá el contador de la memoria de eventos (p.ej., 0001/0929, donde: 0001 es el número consecutivo del evento, 0929 es el total de los eventos grabados en la memoria del central) y la información sobre el tipo de evento (alarma / avería / prueba / general). En la segunda línea del display aparecerá la fecha y la hora del evento y en los siguientes, la descripción del evento. Al presionar en  $\bullet$  se mostrará la información abreviada sobre el evento.

### <span id="page-16-0"></span>**3.4.5 Revisar las averías actuales**

- 1. Entra en el menú de usuario. El cursor : indicará el submenú «Alarmas».
- 2. Presiona en voltasta que el cursor indicará el submenú «Averías».
- 3. Presiona en  $\leftrightarrow$  o en  $\frac{MENU}{OK}$ . El cursor  $\div$  indicará el submenú «Todos».
- 4. Si deseas revisar todas las averías actuales, presiona en  $\Rightarrow$  o en  $\frac{1}{\sqrt{6\pi}}$ . Si deseas revisar las averías notificadas sólo por los elementos de determinado tipo, selecciona por medio de  $\vee$  o de  $\mathbb Q$  el correspondiente submenú y luego presiona en  $\heartsuit$  o en
- 5. Aparecerá la última avería. En la primera línea del display aparecerá el contador de las averías actuales (p.ej., 001/002, donde: 0001 es el número consecutivo de la avería, 002 es el total de las averías actuales). En la segunda línea del display aparecerá la descripción del evento y en los siguientes, las informaciones sobre el elemento averiado. Para mostrar la información detallada sobre el elemento averiado, presiona en .

## <span id="page-16-1"></span>**3.4.6 Revisar los bloqueos**

- 1. Presiona en **op**para entrar en el submenú «Bloqueos» (en el menú de usuario).
- 2. Presiona en  $\bigcirc$  o en  $\bigcirc$  para elegir el tipo del elemento y luego presiona en  $\bigcirc$  o en .
- 3. Si aparece otro nivel del menú, repite las acciones del punto 2.
- 4. Aparecerá el listado de los elementos bloqueados. En la primera línea del display aparecerá la información sobre la cantidad de los elementos bloqueados. El elemento actualmente seleccionado lo indicará el cursor . Para mostrar la información detallada

sobre el elemento seleccionado, presiona en <sup>l</sup>

#### <span id="page-16-2"></span>**3.4.7 Revisar las pruebas**

- 1. Presiona en  $\heartsuit$  para entrar en el submenú «Pruebas» (en el menú de usuario).
- 2. Presiona en  $\bigcirc$  o en  $\bigcirc$  para elegir el tipo del elemento y luego presiona en  $\bigcirc$  o en .
- 3. Si aparece otro nivel del menú, repite las acciones del punto 2.
- 4. Aparecerá el listado de los elementos probados. En la primera línea del display aparecerá la información sobre la cantidad de los elementos probados. El elemento actualmente seleccionado lo indicará el cursor . Para mostrar la información detallada

sobre el elemento seleccionado, presiona en <sup>l</sup>

# <span id="page-17-0"></span>**3.4.8 Informaciones sobre el sistema**

- 1. Entra en el menú de usuario. El cursor : indicará el submenú «Alarmas».
- 2. Presiona en  $\bigcirc$ . El cursor indicará la función «Informaciones».
- 3. Presiona en  $\leftrightarrow$  o en  $\frac{MENU}{OK}$ . Obtendrás el acceso a las informaciones sobre la versión del firmware de la central, del panel repetidor y de los módulos ACSP-ETH y ACSP-RSI. En caso del módulo ACSP-ETH puedes además ver las informaciones sobre los parámetros de red del módulo.

# <span id="page-17-1"></span>**3.5 Control en nivel de acceso 2**

# <span id="page-17-2"></span>**3.5.1 Activación/desactivación de la alarma de dos niveles**

Presiona en **X**RETARDO para activar/desactivar la alarma de dos niveles (el retardo de la alarma de II nivel). Si la alarma de dos niveles está activada, encima del botón se encenderá un diodo LED amarillo.

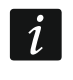

 $\tilde{I}$ 

*La alarma de II nivel también puede activarse al poner la central en modo «Personal presente» y desactivarse al poner la central en modo «Personal ausente».*

# <span id="page-17-3"></span>**3.5.2 Cambio del modo de funcionamiento de la central: «Personal presente» / «Personal ausente»**

Presiona en <sup>Q</sup>PERSONAL para cambiar el modo de funcionamiento de la central entre «Personal presente» (modo de detección día) / «Personal ausente» (modo de detección noche). En el modo «Personal presente» encima del botón se encenderá un diodo LED amarillo.

- *El modo de funcionamiento puede cambiarse automáticamente:*
- − *según el plan de presencia del personal programado en la central,*
- − *en función del estado de la entrada de la central en modo «Personal presente»,*
- − *en función del nivel de acceso del personal.*

# <span id="page-17-4"></span>**3.5.3 Actuación en caso de la alarma**

- 1. Presiona en  $\vee$  para silenciar la señalización acústica en la central y en el panel repetidor. El diodo rojo **U** INCENDIO dejará de parpadear y emitirá luz continua. En caso de la **alarma de I nivel**, la central empezará el conteo del tiempo para la verificación si el incendio realmente tiene lugar. Si la alarma en dicho tiempo no quedará borrada, se activará **la alarma de II nivel**.
- 2. Mira en la pantalla LCD de la central/panel repetidor en qué zona de detección ha sido activada la alarma (ver [«Estado de alarma»](#page-9-4) p. [8\)](#page-9-4).
- 3. Verifica personalmente el espacio protegido (la zona), en la cual ha sido detectada la alarma, para verificar el peligro.
- 4. Si confirmas el incendio, actúa según las instrucciones previstas para el espacio protegido en caso de incendio.
- 5. Si no hay incendio, presiona en  $\setminus$  para borrar la alarma. En caso de que la central active la alarma de II nivel (que activa la salida de la transmisión de las alarmas de incendio) informa a los bomberos y a otros servicios que han sido informados del incendio, de que la alarma ha sido falsa.

*Si en la central se activará la alarma previa, actúa de la misma manera.*

6. En caso de que las alarmas falsas en la zona se repitan, bloquea la zona y llama al soporte técnico.

## <span id="page-18-0"></span>**3.5.4 Activación/desactivación de las sirenas**

Las sirenas pueden activarse / desactivarse si la central está en estado de alarma. Presiona

en (2) SIRENAS ACTIVADAS/DESACTIVADAS. Si las sirenas están desactivadas, encima del botón se encenderá un diodo LED amarillo.

# <span id="page-18-1"></span>**3.5.5 Actuación en caso de la señalización de avería**

- 1. Presiona en V para confirmar la avería y silenciar la señalización acústica.
- 2. Entra en el menú de usuario y activa la función «Averías» para conocer la información sobre la avería actual (ver [«Revisar las averías actuales»](#page-16-0) p. [15\)](#page-16-0).
- 3. Si deseas bloquear el elemento averiado, presiona en  $\Rightarrow$  o en  $\overline{\phantom{a}}$
- 4. Guarda las informaciones obtenidas sobre la avería.
- 5. Llama al soporte técnico y cuenta sobre la avería.

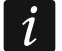

*Cada avería pone en riesgo el funcionamiento correcto del sistema de alarma de incendio, por tanto, debe repararse cuanto antes.*

*No llames al soporte técnico si la señalización de la avería de la alimentación de 230 V AC, es consecuencia de la pérdida de la tensión de red.* 

# <span id="page-18-2"></span>**3.5.6 Bloqueo delos elementos del sistema**

Puedes bloquear / desbloquear los siguientes elementos del sistema:

- líneas de detección,
- zonas,
- grupos,
- elementos lineales según dirección,
- salidas de transmisión,
- sirenas,
- entradas,
- salidas,
- avisadores de incendio,
- pilotos indicadores de acción,
- elementos lineales averiados.

*El hecho de bloquear un elemento es igual a su desconexión.*

- 1. Presiona en **o para entrar en el submenú «Bloqueos»** (en el menú de usuario).
- 2. Presiona en  $\bigcup$  hasta que el cursor indicará el submenú «Añadir» o «Editar».
- 3. Presiona en  $\Rightarrow$  o en  $\frac{MENU}{OK}$ . Se mostrará el submenú.
- 4. Presiona en  $\bigcirc$  o en  $\bigvee$  para elegir el tipo del elemento.
- 5. Presiona en  $\Rightarrow$  o en  $\left(\frac{MENU}{OKE}\right)$  (si aparece otro nivel del menú, repite las acciones).
- 6. Aparecerá el listado de elementos. Los símbolos en el listado significan:
	- ■: elemento no está/no será bloqueado,

 $\Box$ : elemento está/será bloqueado,

- 7. Presiona en  $\rightarrow$  para cambiar el símbolo actualmente mostrado por otro.
- 8. Presiona en **COK,** para bloquear/desbloquear elementos. Si al menos uno de los elementos del sistema está bloqueado la central pasa al estado de bloqueo (ver [«Estado](#page-8-1)  [de bloqueo»](#page-8-1) p. [7\)](#page-8-1).

## **Bloqueo de los elementos averiados del sistema**

Los elementos averiados del sistema pueden bloquearse al revisar las averías actuales (ver [«Revisar las averías actuales»](#page-16-0) p. [15\)](#page-16-0):

- 1. Presiona en  $\bigcirc$  o en  $\bigcirc$  para elegir el elemento averiado del sistema.
- 2. Presiona en  $\Rightarrow$  para bloquear el elemento.
- 3. Presiona en  $\bigtriangledown$  para confirmar que deseas bloquear el elemento (para cancelar presiona en  $\leftarrow$

# <span id="page-19-0"></span>**3.5.7 Pruebas de los elementos del sistema**

Puedes probar los siguientes elementos del sistema:

- zonas,
- grupos,
- salidas de transmisión,
- sirenas,
- entradas,
- salidas,

 $\boldsymbol{j}$ 

- avisadores de incendio,
- pilotos indicadores de acción.
	- *Si la central está en estado de alarma, la realización de la pruebas es imposible.*

La puesta en marcha de la prueba y la activación de prueba de los elementos del *sistema se registrarán en la memoria de eventos de la central.*

- 1. Presiona en **V** para entrar en el submenú «Pruebas» (en el menú de usuario).
- 2. Presiona en va hasta que el cursor indique el submenú «Añadir» o «Editar».
- 3. Presiona en  $\bigcirc$  o en  $\bigcirc$  se mostrará el submenú.
- 4. Presiona en  $\bigcirc$  o en  $\bigcirc$  para elegir el tipo del elemento.
- 5. Presiona en  $\rightarrow$  o en  $\rightarrow$
- 6. Si aparece otro nivel del menú, repite las acciones del punto 3.
- 7. Aparecerá el listado de elementos. Los símbolos en el listado significan:
	- $\overline{\phantom{a}}$ : elemento no está/no será probado,
	- $\overline{\phantom{a}}$ : elemento está/será probado.
- 8. Presiona en  $\Rightarrow$  para cambiar el símbolo actualmente mostrado por otro.

9. Presiona en **presiona en para activar** / finalizar la prueba. Si al menos uno de los elementos del sistema se está probando, la central pasará al estado de prueba (ver [«Estado de prueba»](#page-8-2) p. [7\)](#page-8-2).

## **Prueba de las zonas**

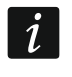

*Si la zona está en prueba, el avisador de incendio en la zona no activará la alarma.*

*Si al menos uno de los avisadores de incendio dentro de la zona está bloqueado, es imposible probar la zona.*

Puedes probar el funcionamiento de los avisadores de incendio en la zona/las zonas seleccionadas. Verifica si la central notificará la activación de prueba al:

- detectar por el detector el humo/el incremento de temperatura (para la prueba de humo usa el aerosol detector de humo y para la prueba del detector de temperatura usa el dispositivo para probar los detectores de calor),
- activar el pulsador manual de incendio (para la prueba usa la llave).

Si activas el avisador en modo de prueba:

- se activará la señalización acústica en la central y en el panel repetidor,
- en el display de la central y del panel repetidor durante varios segundos se mostrará la información sobre el avisador activado,
- se activarán las sirenas.

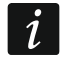

*Si a la zona que se está probando pertenece el módulo de la línea lateral MLB-400, verifica si la central notificará la activación de prueba al activarse los avisadores de incendio convencionales conectados con el módulo.*

## **Prueba de los grupos**

*Si al menos una de las sirenas o de los pilotos indicadores de acción relacionados con el grupo está bloqueado, la prueba del grupo será imposible.*

La puesta en marcha de la prueba activará las sirenas y los pilotos indicadores de acción relacionados con el grupo.

# **Prueba de los avisadores de incendio**

Puedes probar el funcionamiento de determinados avisadores de incendio (ver «Prueba de las zonas»). Si deseas verificar el funcionamiento de los avisadores convencionales de incendio conectados con la línea lateral del módulo MLB-400, activa la prueba del módulo.

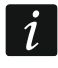

*La activación de prueba del avisador de incendio no activará la alarma en la zona.*

### **Prueba de las salidas de transmisión / sirenas / entradas / salidas / pilotos indicadores de acción**

La puesta en marcha de la prueba activará los elementos seleccionados del sistema (salida de la transmisión de alarmas / salida de la transmisión de averías / sirenas convencionales / sirenas direccionables / entrada de la central / entrada del módulo MIO-400 / salida de la central / salida del módulo MIO-400).

# <span id="page-20-0"></span>**3.5.8 Diagnóstico**

Al activar la función «Diagnóstico» puedes ver las informaciones sobre:

- avisadores de incendio automáticos,
- entradas / salidas de la central / módulos MIO-400,
- batería de la central / panel repetidor.
- 1. Entra en el menú de usuario. El cursor : indicará el submenú «Alarmas».
- 2. Presiona en  $\bigcap$  hasta que el cursor  $\bigcup$  indique el submenú «Diagnóstico».
- 3. Presiona en  $\leftrightarrow$  o en  $\frac{MENU}{OK}$ . Aparecerá el submenú.
- 4. Presiona en  $\bigcirc$  o en  $\bigcirc$  para elegir el tipo del elemento.
- 5. Presiona en  $\Rightarrow$  o en

# **Avisadores de incendio automáticos**

Presiona en  $\bigcirc$  o en  $\bigcirc$  para elegir el criterio de selección (ensuciamiento / humedecimiento/ temperatura). El listado irá en orden descendiente. Presiona en  $\Rightarrow$  o en . Se mostrarán las informaciones sobre el primer avisador del listado: **Humedecimiento**: nivel del humedecimiento registrado por el detector **Ensuciamiento**: nivel de ensuciamiento de la cámara óptica en el detector. **Temperatura:** temperatura registrada por el detector de temperatura en el detector. El símbolo  $\ddot{\cdot}$  = indica el parámetro según el cual está ordenado el listado.

# **Estado de entradas / salidas,**

Presiona en  $\bigcirc$  o en  $\bigcirc$  para elegir «Entradas», «Salidas» o «Señalización LED» y luego presiona en  $\Rightarrow$  o en  $\frac{MENU}{OK}$ . Aparecerá el listado de entradas / salidas / módulos MIO.

# *Entradas / Salidas*

Presiona en  $\bigcirc$  o en  $\bigcup$  para elegir entrada / salida y luego presiona en  $\Rightarrow$  para mostrar la información sobre su estado. Para mostrar la información detallada sobre la entrada/salida seleccionada, presiona en  $\ddot{\mathbf{u}}$ .

# *Señalización LED*

Presiona en  $\bigcirc$  o en  $\bigcirc$  para elegir el módulo MIO-400 y luego presiona en  $\bigcirc$  para activar la prueba de los diodos LED del módulo. Si deseas finalizar la prueba, elige «No elegido» y presiona en  $\frac{NENU}{OK}$ . Para mostrar la información detallada sobre el módulo MIO-400, presiona en <sup>1</sup>

# **Batería de la central / panel repetidor**

Se mostrarán las siguientes informaciones sobre la batería:

- tensión de la batería,
- resistencia de la batería.

# <span id="page-21-0"></span>**3.5.9 Programación del reloj**

# **Ajuste de hora**

- 1. Entra en el menú de usuario. El cursor indicará el submenú «Alarmas».
- 2. Presiona en  $\bigcup$  o en  $\bigcap$  hasta que el cursor  $\bigcup$  indique el submenú «Ajustes».
- 3. Presiona en  $\leftrightarrow$  o en  $\frac{MENU}{OK}$ . El cursor  $\therefore$  indicará el submenú «Reloj».
- 4. Presiona en  $\Rightarrow$  o en  $\frac{MENU}{OK}$ . El cursor  $\therefore$  indicará el submenú «Ajustar hora».
- 5. Presiona en  $\Rightarrow$  o en  $\frac{MENU}{OK}$ . Se mostrará la hora según el reloj de la central.
- 6. Introduce la hora nueva. El cursor informará qué cifra puedes actualmente cambiar. Los botones  $\rightarrow$  y  $\rightarrow$  permiten mover el cursor. Las cifras pueden introducirse por medio del teclado alfanumérico o presionando en  $\bigcirc$  o en  $\bigcirc$  hasta que aparezca el número deseado.
- 7. Presiona en **para guardar la hora nueva.**

# **Ajuste de fecha**

- 1. Entra en el menú de usuario. El cursor : indicará el submenú «Alarmas».
- 2. Presiona en  $\bigcirc$  o en  $\bigcirc$  hasta que el cursor indique el submenú «Ajustes».
- 3. Presiona en  $\leftrightarrow$  o en  $\frac{MENU}{OK}$ . El cursor  $\therefore$  indicará el submenú «Reloj».
- 4. Presiona en  $\leftrightarrow$  o en  $\frac{MENU}{OK}$ . El cursor  $\div$  indicará el submenú «Ajustar hora».
- 5. Presiona en  $\bigcup$  y luego en  $\bigcirc$  o en  $\bigcirc$  . Se mostrará la fecha según el reloj de la central.
- 6. Introduce la fecha nueva. El cursor informará qué cifra puedes actualmente cambiar.

Los botones  $\rightarrow$  y  $\rightarrow$  permiten mover el cursor. Las cifras pueden introducirse por

medio del teclado alfanumérico o presionando en  $\bigcirc$  o en  $\bigcirc$  hasta que aparezca el número deseado.

7. Presiona en  $\sqrt{8}$  para guardar la fecha nueva.

## <span id="page-22-0"></span>**3.5.10 Modo de servicio**

El modo de servicio se activará al introducir la contraseña de acceso (obtener el acceso en el nivel 3). Aparecerá el menú de servicio. Más información encontrarás en el manual de programación de la central.

# <span id="page-22-1"></span>**4. Programa ACSP Soft**

El programa ACSP Soft ofrece a los usuarios de la central una serie de funciones de diagnóstico. Puedes descargar el programa de la página www.satel.pl.

# <span id="page-22-2"></span>**4.1 Barra de menú del programa ACSP Soft**

La barra de menú se encuentra en la parte superior de la ventana del programa ACSP Soft.

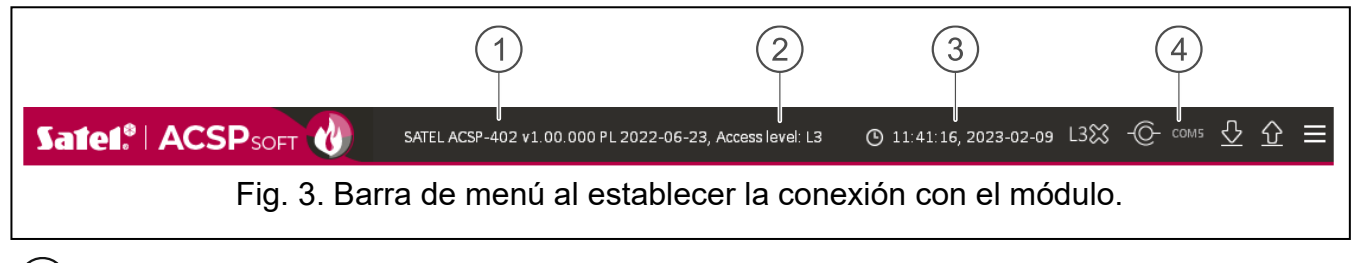

 $(1)$ tipo de la central y la versión del firmware.

2) información sobre el nivel de acceso a la central.

hora y fecha según el reloj de la central.

 $\left( 4\right)$ número del puerto del ordenador por medio del cual se establece la comunicación con el puerto USB de la central.

### **Botones**

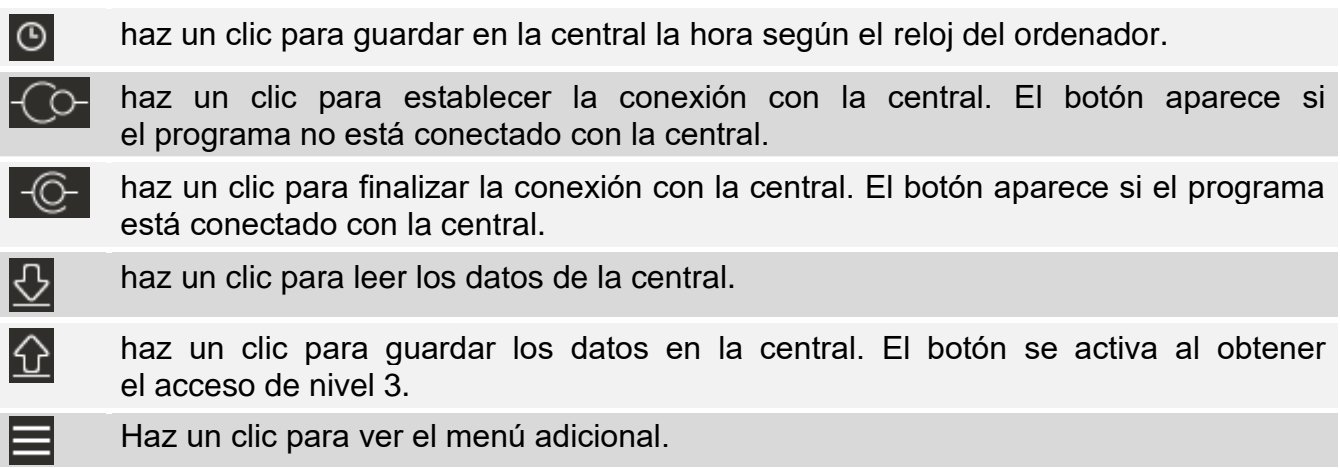

# <span id="page-23-0"></span>**4.2 Menú lateral**

El menú lateral aparece al lado izquierdo de la ventana del programa. En el menú se mostrarán los botones que abren las pestañas que sirven para controlar el estado de los elementos del sistema de la alarma de incendio.

# <span id="page-23-1"></span>**4.3 Menú adicional**

El menú adicional se mostrará al presionar en  $\blacksquare$ .

**Abrir:** haz un clic para abrir el archivo con los datos de la central.

**Guardar:** haz un clic para guardar los datos de la central en el archivo.

**Configurar:** haz un clic para abrir la ventana «Configuración».

**Idioma**: haz un clic para mostrar la ventana «Idioma del programa».

**Sobre programa:** haz un clic para mostrar la información sobre el programa ACSPSoft.

# <span id="page-23-2"></span>**4.3.1 Ventana «Configuración»**

# **Conexión**

**Puerto RS-232:** puerto COM del ordenador por medio del cual se establece la comunicación con la central.

: haz un clic para refrescar el listado de los puertos COM disponibles en el ordenador.

## **Catálogo de datos**

Puedes seleccionar si los archivos con los datos de la central se guardarán en el catálogo por defecto o en un catálogo indicado por ti.

## **Botones**

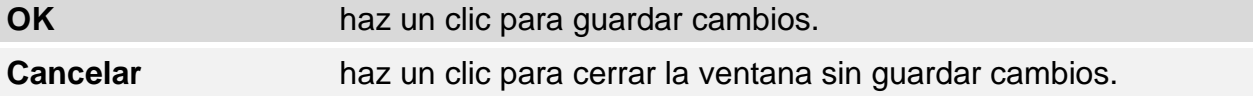

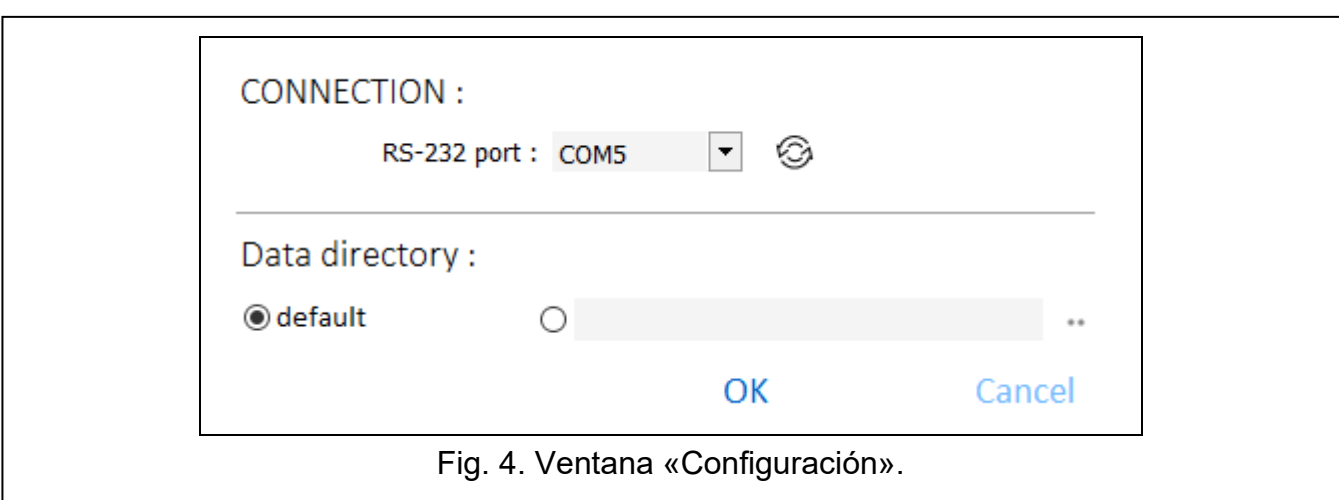

### <span id="page-24-0"></span>**4.3.2 Ventana «Idioma del programa»**

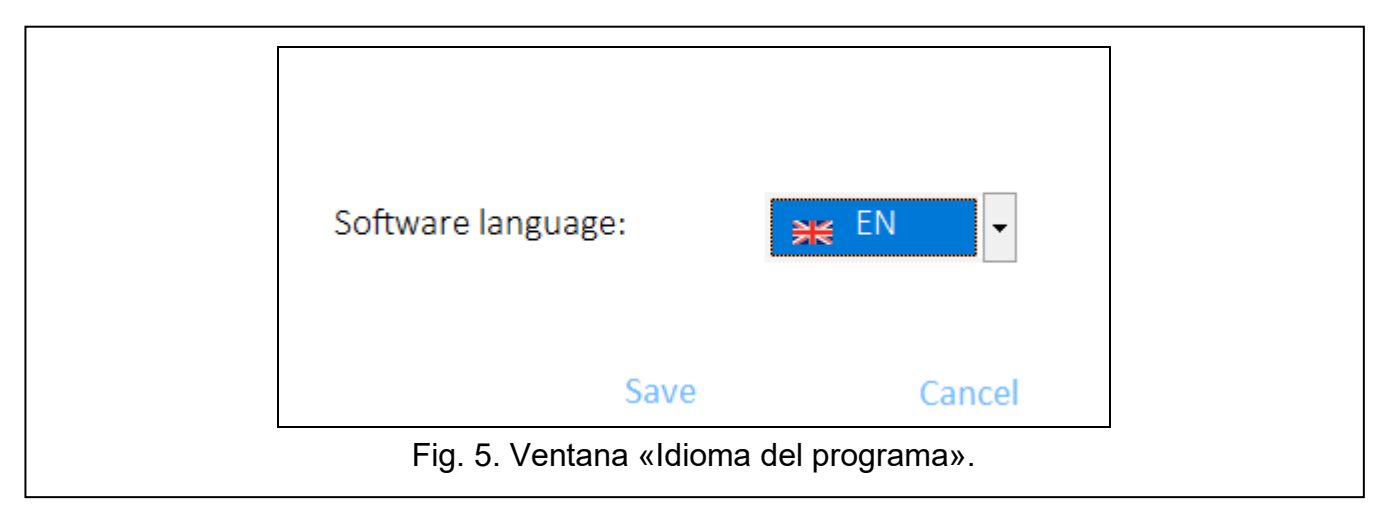

**Idioma del programa:** puedes elegir el idioma del programa.

#### **Botones**

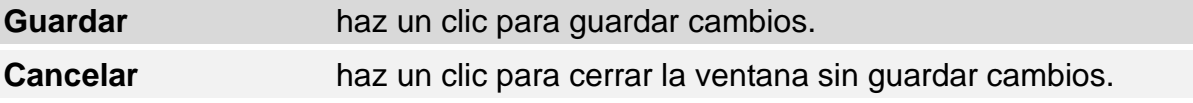

## <span id="page-24-1"></span>**4.3.3 Establecer la comunicación con la central**

- 1. Conecta el puerto USB de la central con el puerto del ordenador.
- 2. Activa el programa ACSP Soft.
- 3. Selecciona el puerto COM del ordenador por medio del cual debe establecerse la comunicación ( ver [«Ventana «Configuración»p](#page-23-2). [22\)](#page-23-2).
- 4. Haz un clic en  $\overline{C}$  en la barra de menú.
- 5. Aparecerá la ventana con la información de haber establecido la conexión.
- 6. Haz un clic en «CONECTAR» para confirmar la conexión o en «LEER DATOS» para leer los datos de la central inmediatamente.

# <span id="page-25-0"></span>**4.4 Elementos direccionables**

# <span id="page-25-1"></span>**4.4.1 Estado de entradas y salidas**

Puedes verificar el estado de entradas y salidas. En el primer listado se muestran las entradas y las salidas de los módulos MIO-400. En el segundo listado se muestran las entradas y las salidas de la central.

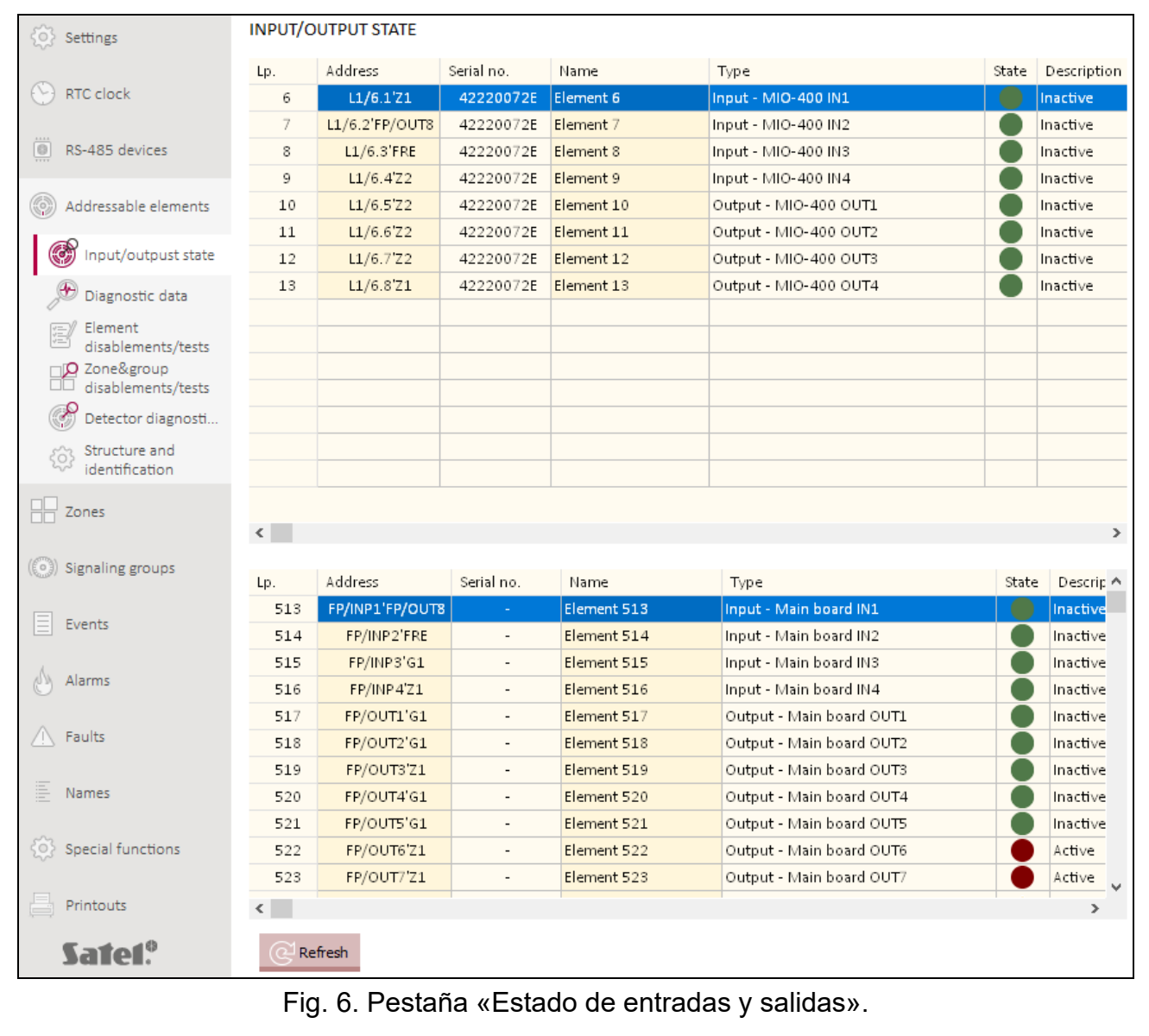

**Núm.:** número ordinal de la entrada / salida.

**Dirección:** dirección de entrada / salida (ver [«Elementos direccionable del sistema»](#page-10-4) p. [9\)](#page-10-4).

**Número de serie:** número de serie del módulo MIO-400.

**Nombre**: nombre de la entrada / salida.

**Tipo:** tipo y número de la entrada / salida.

**Estado:** icono informa sobre el estado de la entrada / salida:

[color rojo burdeos]: entrada / salida activada,

[color verde]: entrada / salida desactivada.

**Descripción**: descripción del estado con palabras.

d Odśwież

haz un clic para refrescar la información.

# <span id="page-26-0"></span>**4.4.2 Datos diagnósticos**

Puedes verificar los parámetros actuales de la central y del panel repetidor.

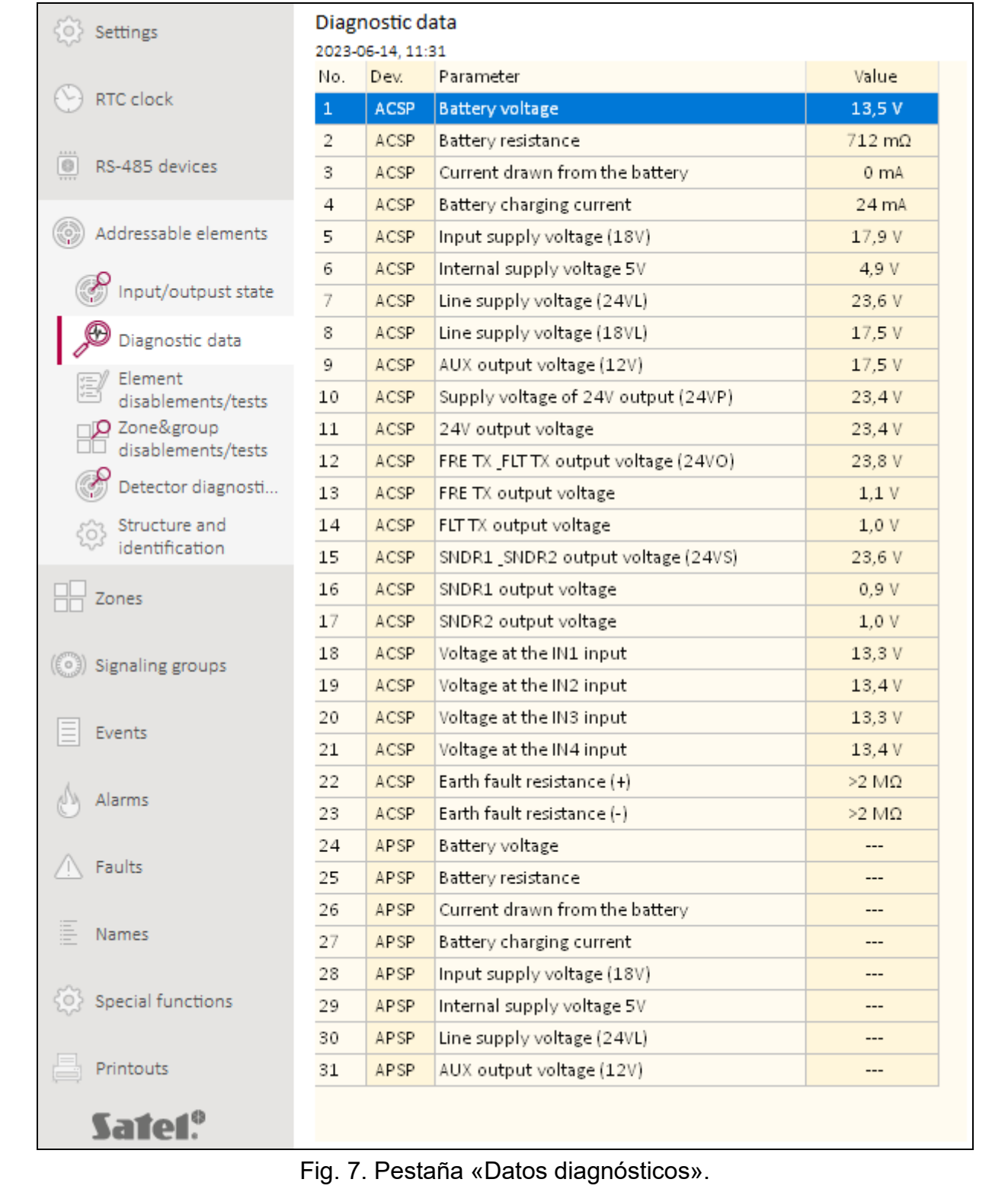

### <span id="page-27-0"></span>**4.4.3 Bloqueos/pruebas de los elementos**

Puedes verificar cuáles de los elementos del sistema de alarma de incendio están actualmente bloqueados y cuáles se están probando. En el primer listado se mostrarán los elementos lineales conectados con las líneas de detección direccionables de la central. En el segundo listado se mostrarán las entradas y las salidas de la central, las líneas de detección, las salidas de transmisión del incendio y de las averías y las salidas para controlar las sirenas convencionales.

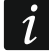

*El módulo de entradas y salidas convencionales MIO-400 ocupa en el listado ocho posiciones. La central identifica cada entrada y cada salida del módulo como una dirección por separado (un elemento direccionable del sistema) y puede estar probada y bloqueada por separado.*

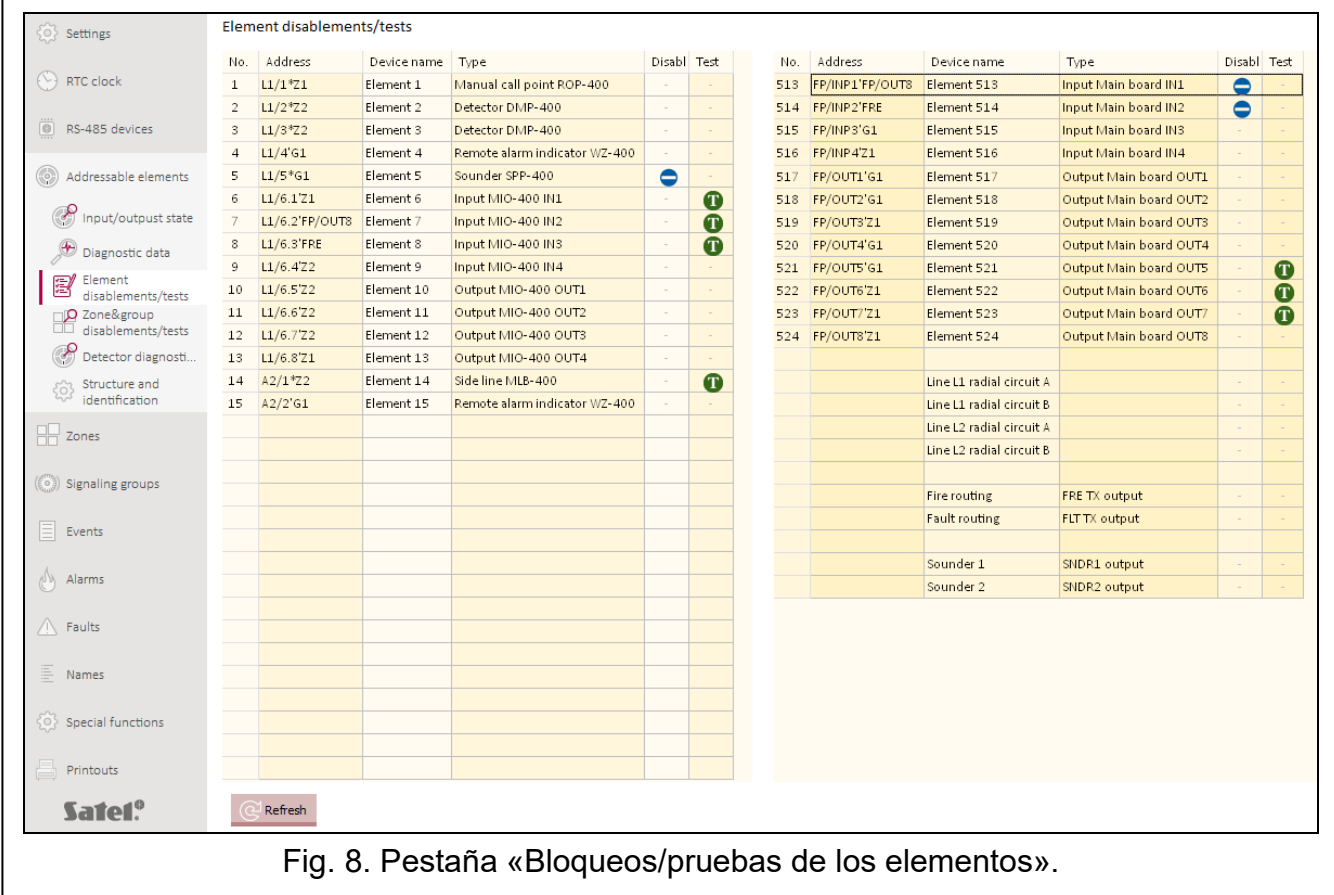

**Núm.**: número ordinal del elemento (elemento lineal / entrada / salida).

**Dirección:** dirección del elemento (ver [«Elementos direccionable del sistema»](#page-10-4) p. [9\)](#page-10-4).

**Nombre del elemento:** nombre del elemento.

**Tipo:** tipo del elemento.

**Bloq.:** icono  $\bigcirc$  [color azul] informa de que el elemento está bloqueado.

**Prueba:** icono **[1]** [color verde] informa de que el elemento se está probando.

#### **Botones**

Refresh

haz un clic para refrescar la información.

# <span id="page-28-0"></span>**4.4.4 Bloqueos y pruebas de las zonas/grupos**

Puedes verificar qué zonas y grupos están actualmente bloqueados o probados.

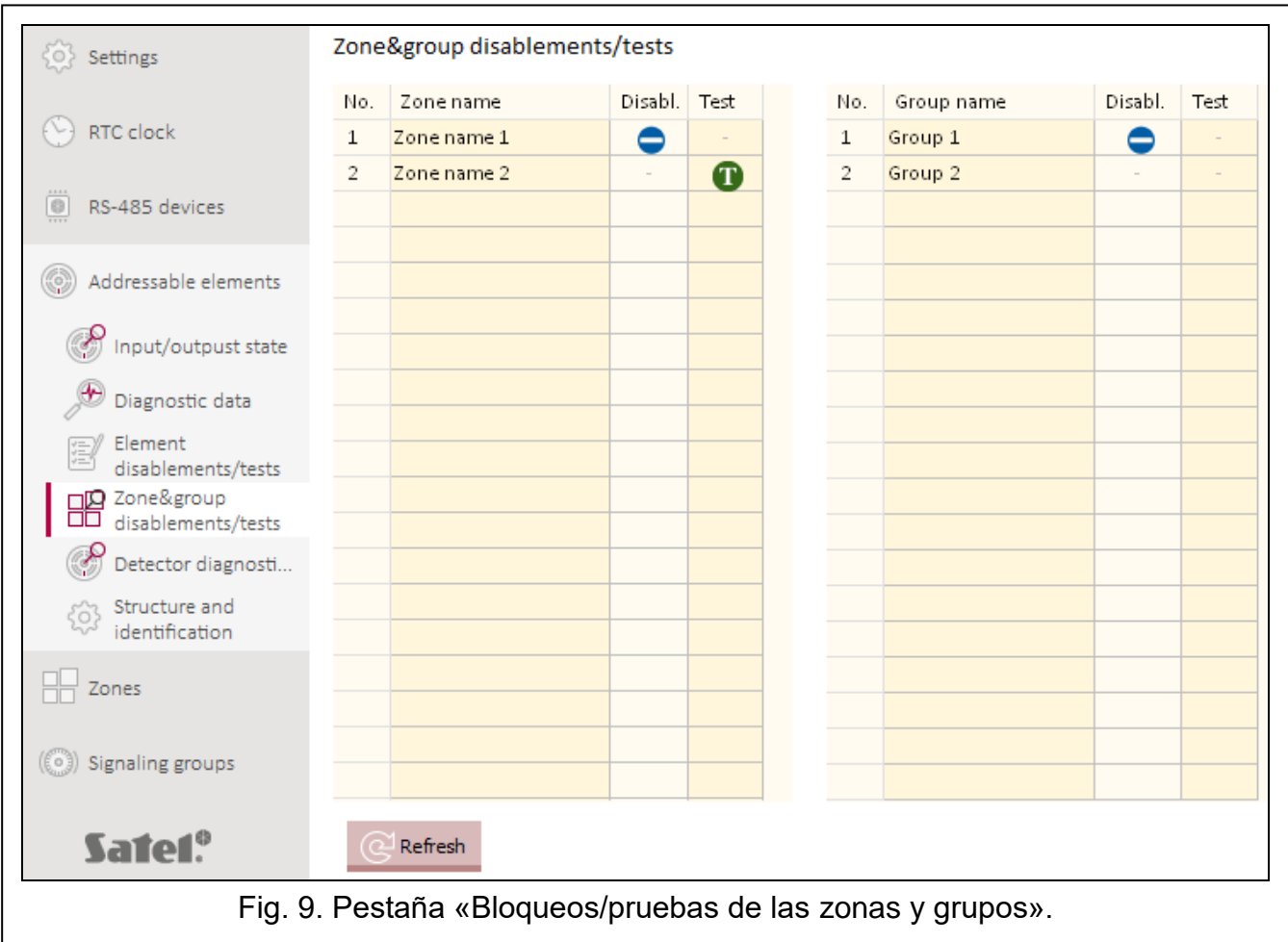

**Núm.:** número de la zona/grupo.

**Nombre de zona/grupo:** nombre de la zona/grupo.

**Bloq.:** icono  $\bigcirc$  [color azul] informa de que la zona/grupo está bloqueado.

**Prueba:** icono **[1]** [color verde] informa de que la zona/grupo se está probando.

#### **Botones**

Refresh

haz un clic para refrescar la información.

## <span id="page-28-1"></span>**4.4.5 Diagnóstico de los detectores**

Puedes comprobar el estado actual de los avisadores automáticos direccionables (detectores).

**Núm.**: número ordinal en el listado de los dispositivos.

**Dirección:** dirección del detector (ver [«Elementos direccionable del sistema»](#page-10-4) p. [9\)](#page-10-4).

**Nombre**: nombre del detector.

**Tipo**: tipo del detector y su símbolo mercantil.

**Humedecimiento**: nivel del humedecimiento registrado por el detector.

**Ensuciamiento**: nivel de ensuciamiento de la cámara óptica en el detector.

**Temperatura:** temperatura registrada por el detector de temperatura en el detector.

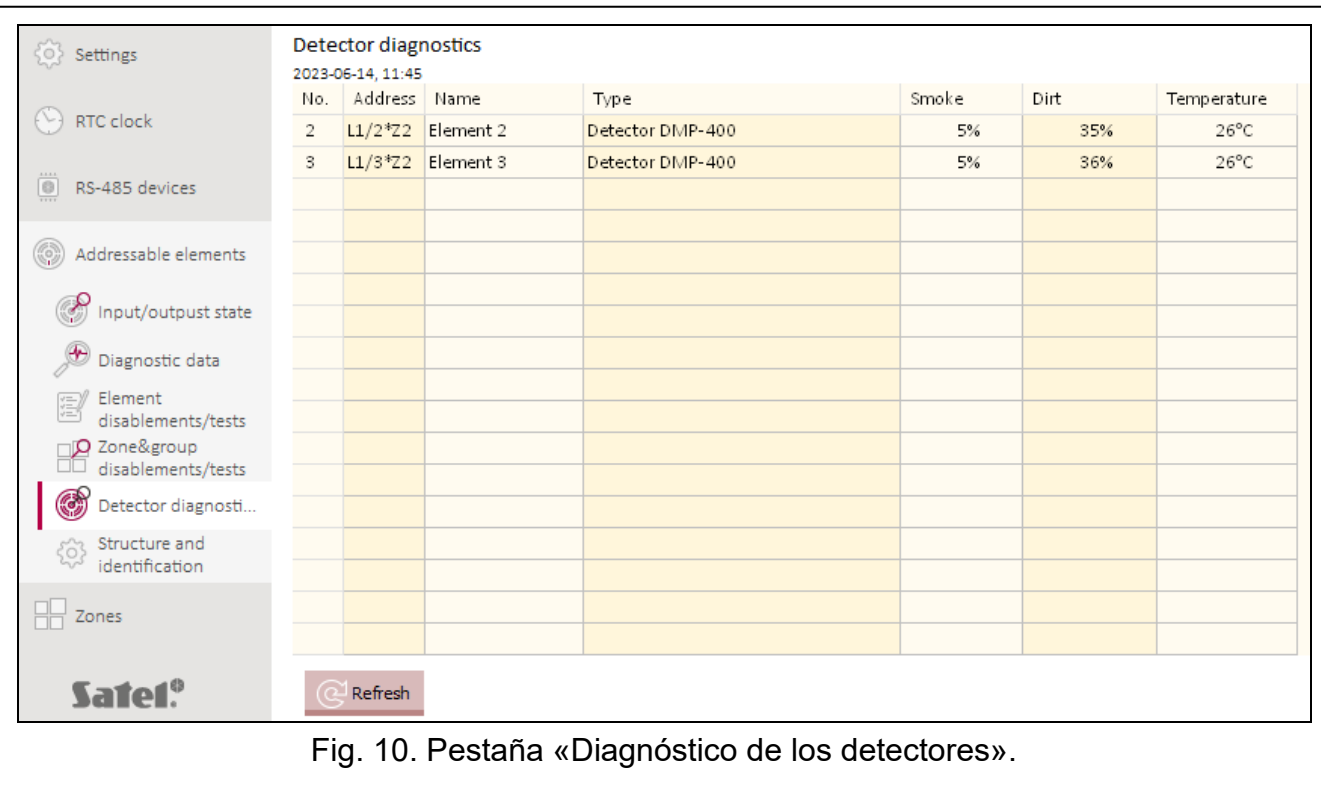

Refresh

haz un clic para refrescar la información.

# <span id="page-29-0"></span>**4.5 Eventos**

En la memoria no volátil de la central pueden registrarse hasta 8999 eventos.

Los eventos se mostrarán en el orden desde los más actuales (arriba) hasta los más antiguos (abajo). En las respectivas columnas se presentarán las siguientes informaciones:

**Fecha:** fecha del evento.

**Hora**: hora del evento.

**Evento:** tipo y descripción del evento. Del tipo del evento informará el color del icono:

- [color rojo]: alarma,
- **[Color amarillo]: avería,**
- **C** [color azul]: bloqueo,
- **C** [color verde]: prueba,
- [color gris]: otro evento.
- **Descripción**: nombre del elemento del sistema que ha generado el evento (p.ej., zona / elemento lineal / entrada / salida).
- **Equipo**: dirección y símbolo mercantil del elemento que ha generado el evento (p.ej., elemento lineal / entrada / salida).
- **Enlace**: nombre de la zona/grupo con el cual está enlazado el elemento del sistema que ha generado el evento.
- **Fuente**: fuente de la información sobre el evento (central / panel repetidor / módulo ACSP-ETH).

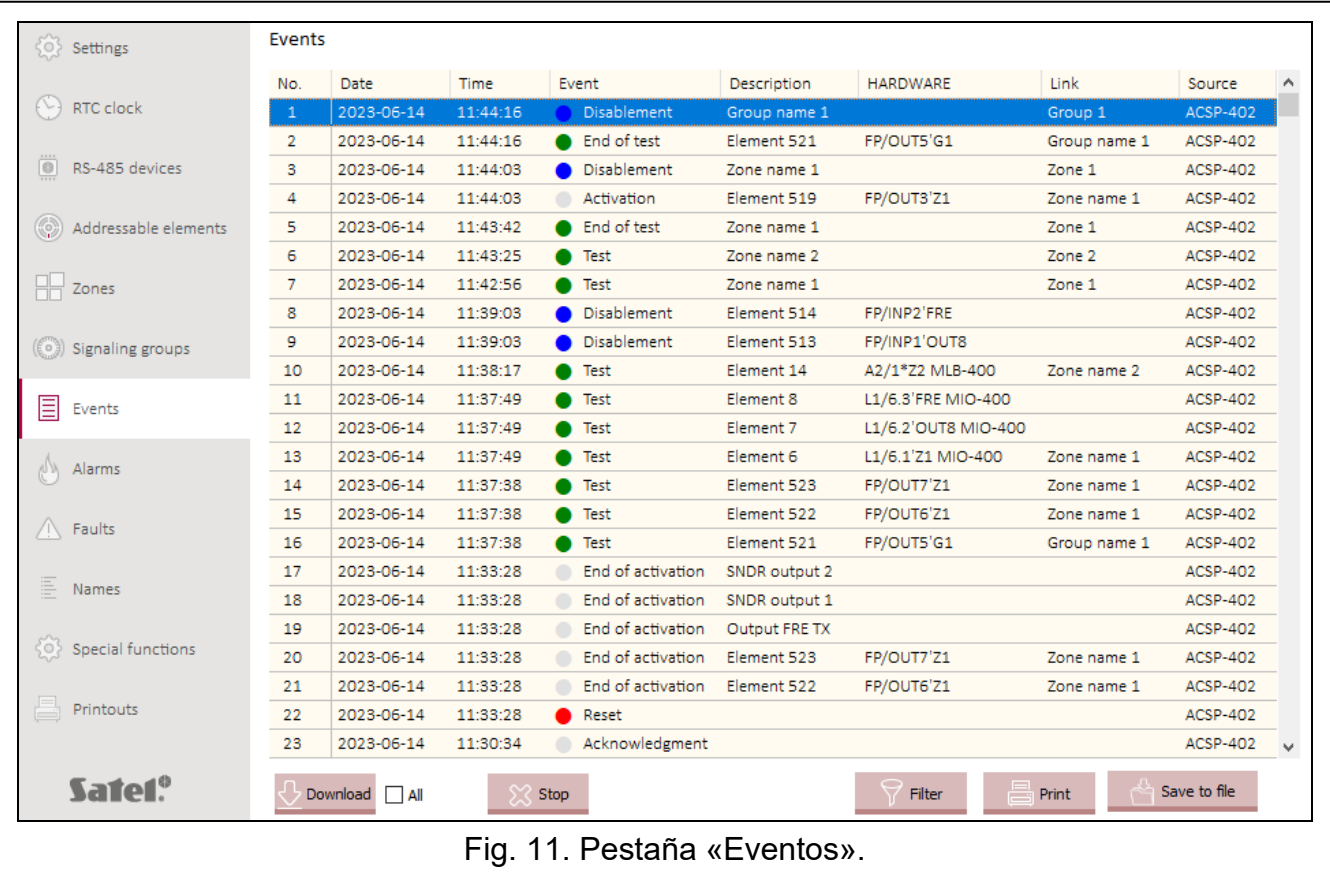

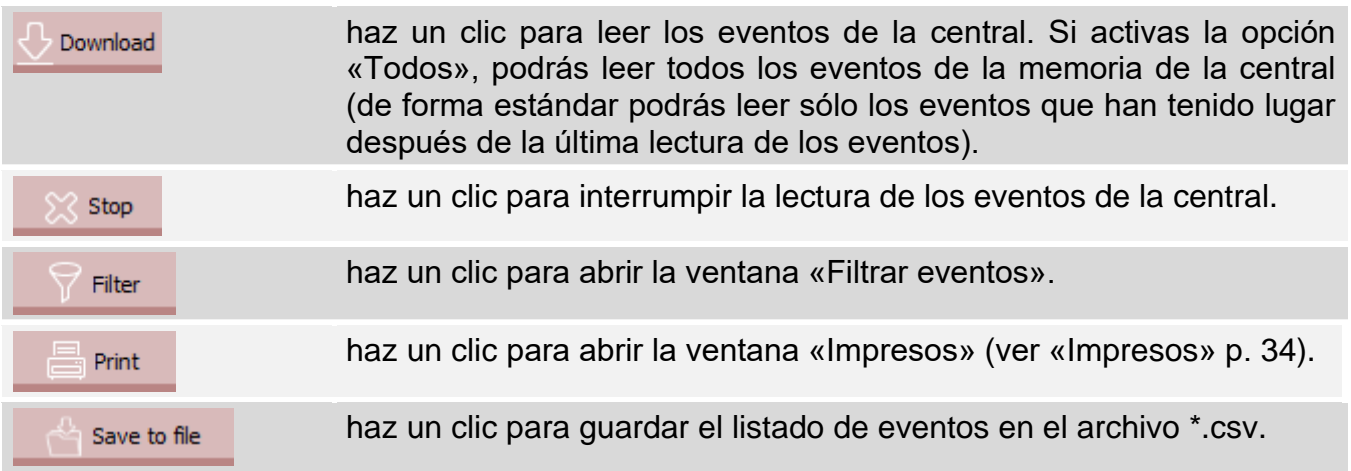

#### <span id="page-30-0"></span>**4.5.1 Ventana «Filtrar eventos»**

La ventana permite elegir los eventos que se van a mostrar. Puedes filtrar los eventos según los siguientes criterios:

- tipo de evento: tipos de eventos están destacados con colores,
- fecha de evento: eventos que han acontecido entre determinadas fechas,
- texto: eventos con el texto introducido.

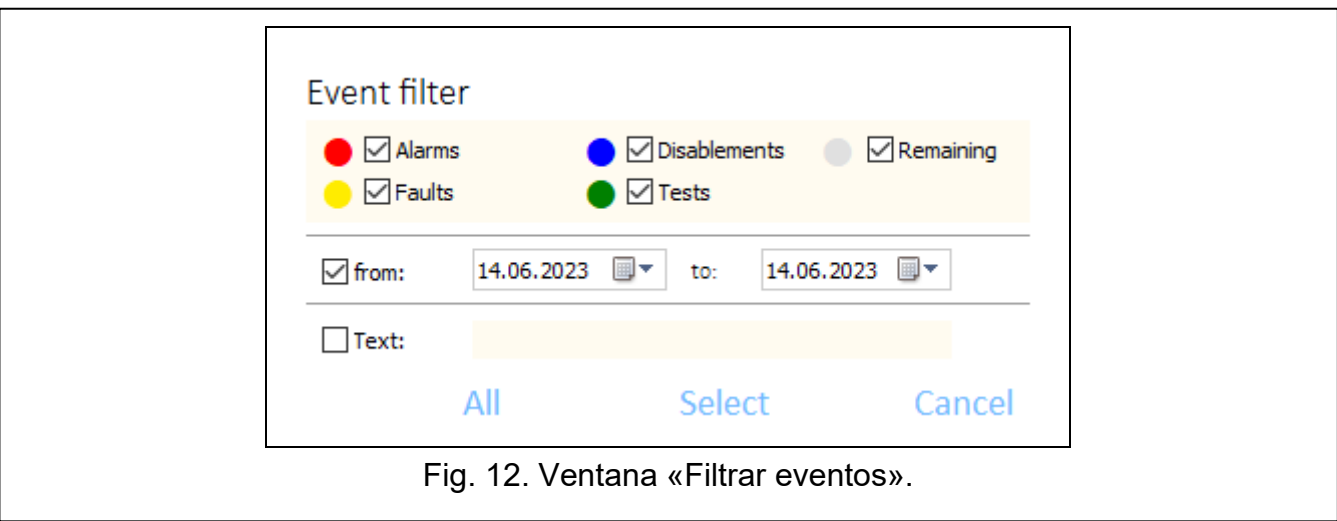

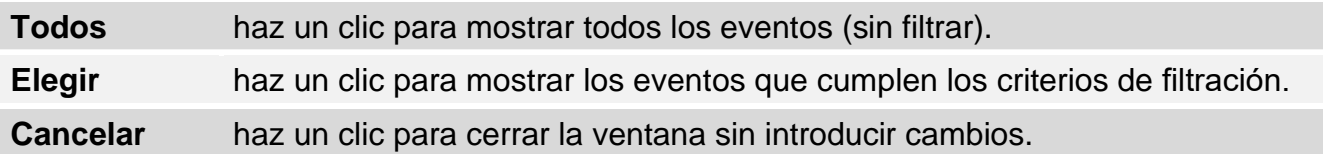

# <span id="page-31-0"></span>**4.6 Alarmas**

Puedes ver la historia de las alarmas de incendio.

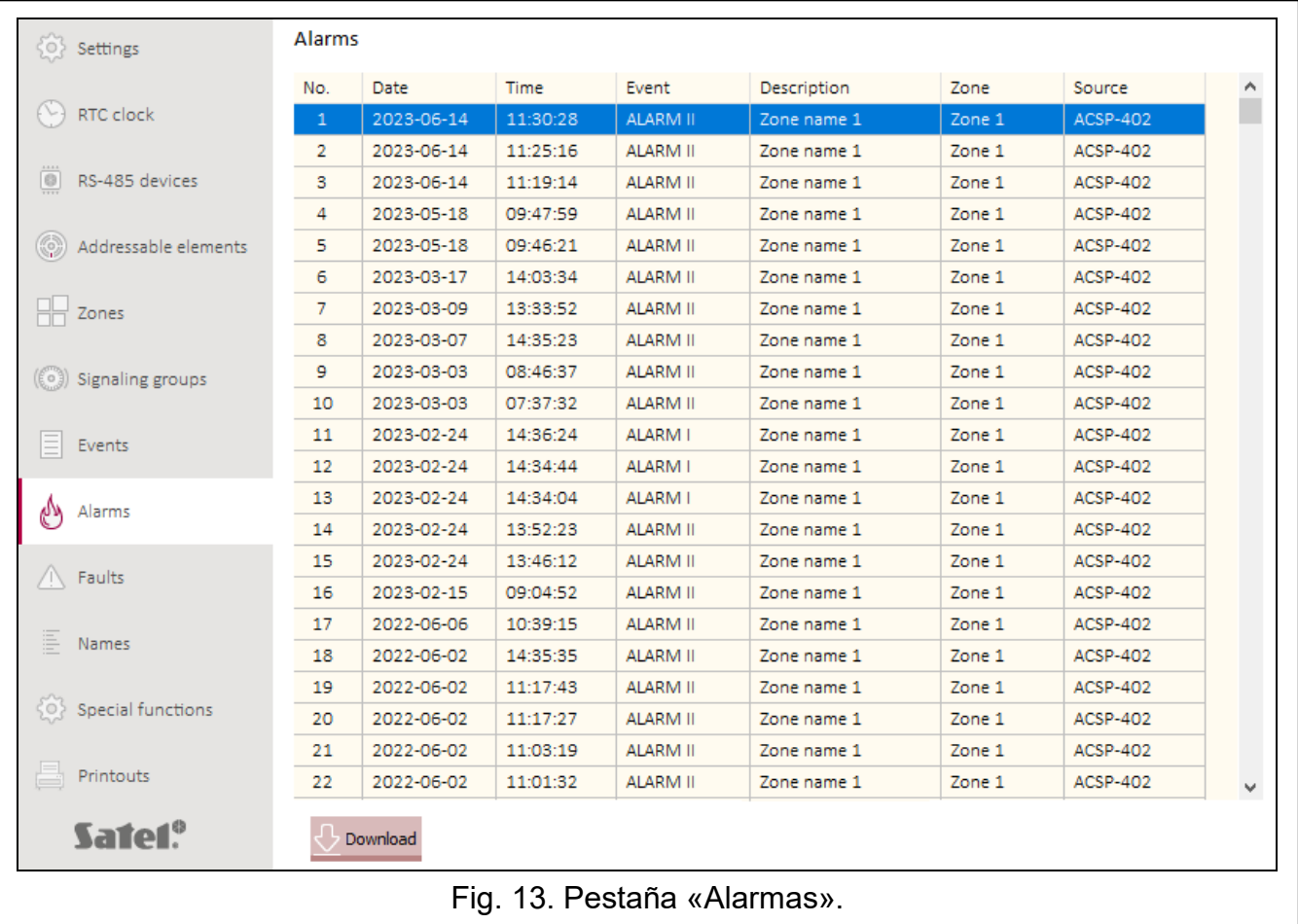

Las alarmas se mostrarán en el orden desde los más actuales (arriba) hasta los más antiguos (abajo). En las respectivas columnas se presentarán las siguientes informaciones: **Fecha**: fecha de la activación de la alarma.

**Hora**: hora de la activación de la alarma.

**Evento**: tipo de la alarma (I nivel / II nivel).

**Descripción**: nombre de la zonas, en la cual ha sido detectada la alarma.

**Zona**: nombre de la zona, en la cual ha sido detectada la alarma.

**Fuente**: fuente de la información sobre el evento (central / panel repetidor / módulo ACSP-ETH).

#### **Botones**

Download

haz un clic para leer las alarmas de la central.

## <span id="page-32-0"></span>**4.7 Averías**

Puedes ver el listado de las averías actuales en el sistema.

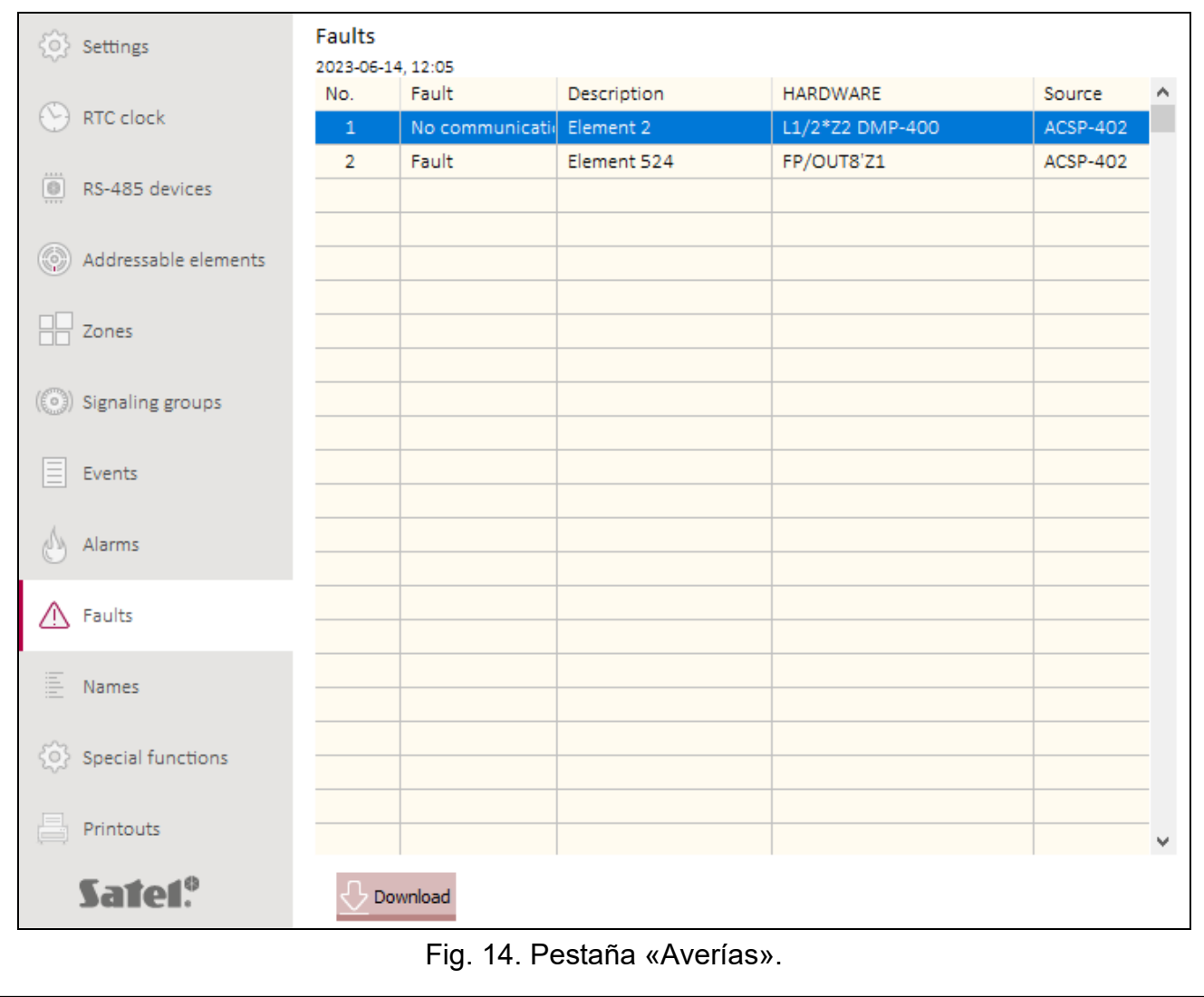

Las averías se mostrarán en el orden desde los más actuales (arriba) hasta los más antiguos (abajo). En las respectivas columnas se presentarán las siguientes informaciones:

**Avería**: tipo de la avería (p.ej. falta de la comunicación)

**Descripción**: nombre del elemento averiado del sistema.

**Equipo**: dirección y símbolo mercantil del elemento lineal averiado.

**Fuente**: fuente de la información sobre el evento (central / panel repetidor / módulo ACSP-ETH).

#### **Botones**

Download

haz un clic para leer las averías de la central.

# <span id="page-33-0"></span>**4.8 Funciones especiales**

Puedes recuperar el código de fábrica de acceso a la central en el nivel 3 (modo de servicio). La función está disponible al obtener el acceso a la central de nivel 2.

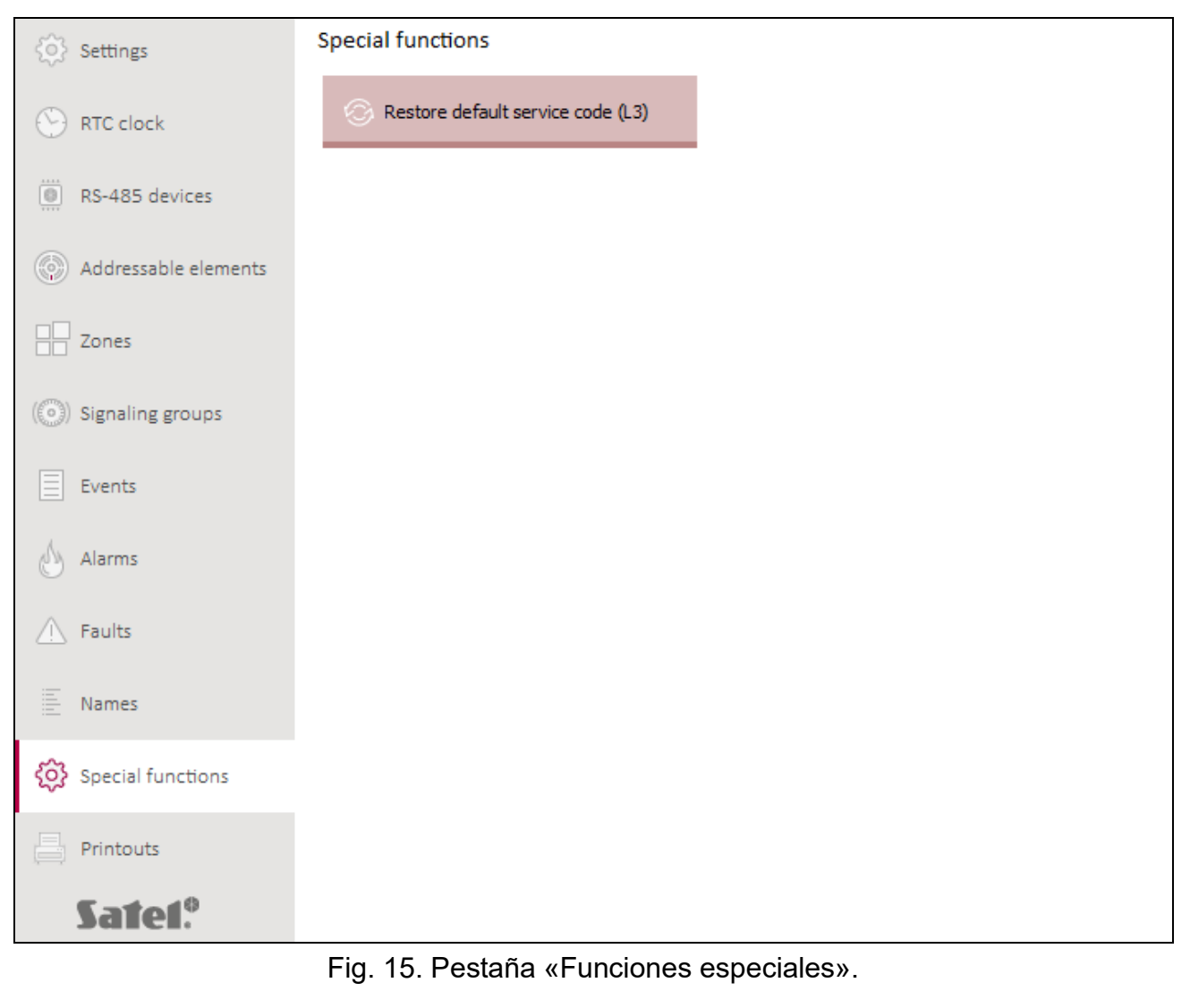

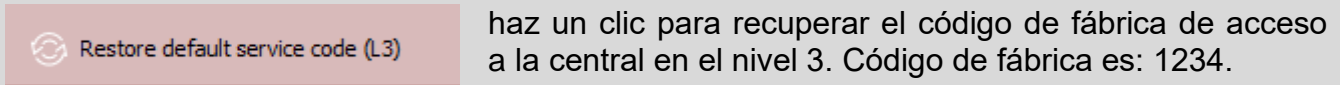

#### <span id="page-34-0"></span>**4.9 Impresos**

#### <span id="page-34-1"></span>**4.9.1 Configuración**

Puedes imprimir los ajustes del sistema de alarma de incendio. Haz un clic en «Impresos» y luego en «Configuración». Aparecerá la ventana «Impresos» (fig. 16).

#### <span id="page-34-3"></span>**Ventana «Impresos»**

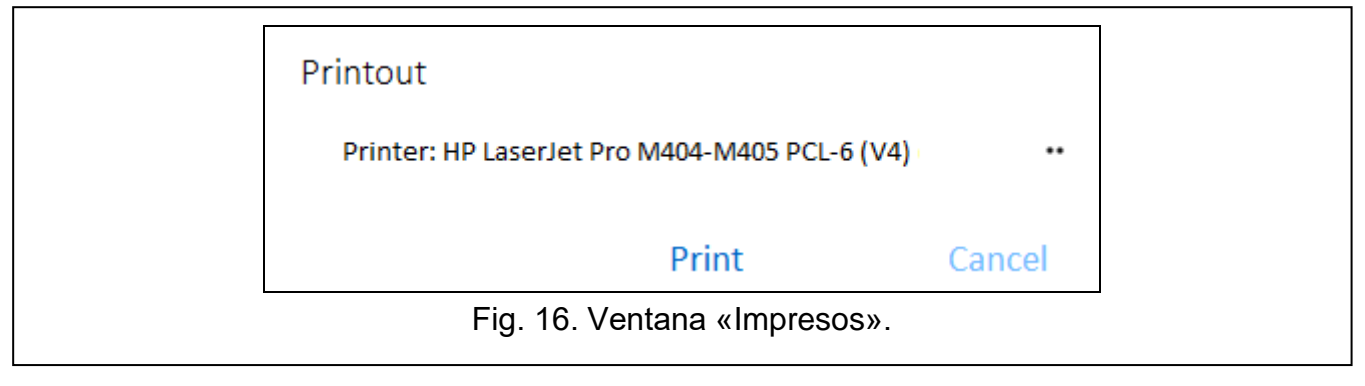

**Impresora**: nombre de la impresora seleccionada.

#### **Botones**

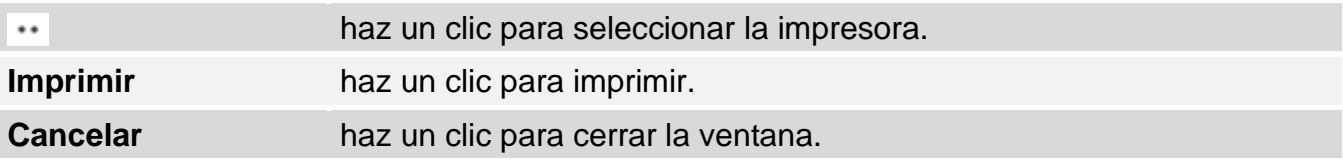

#### <span id="page-34-2"></span>**4.9.2 Informe de las pruebas**

Puedes imprimir el informe de las pruebas del sistema de alarma de incendio. En el informe, aparte de los informaciones sobre las pruebas activadas en la central, habrán también los datos diagnósticos de la central y de los avisadores automáticos (detectores) y las informaciones sobre las averías actualmente notificadas.

Haz un clic en «Impresos» y luego en «Informe de las pruebas». Aparecerá la ventana «Informe de las pruebas del sistema ACSP» (fig. 17).

**Probar desde:** es el inicio del periodo (fecha y hora) abarcado por el informe.

**hasta:** es el final del periodo (fecha y hora) que abarca el informe.

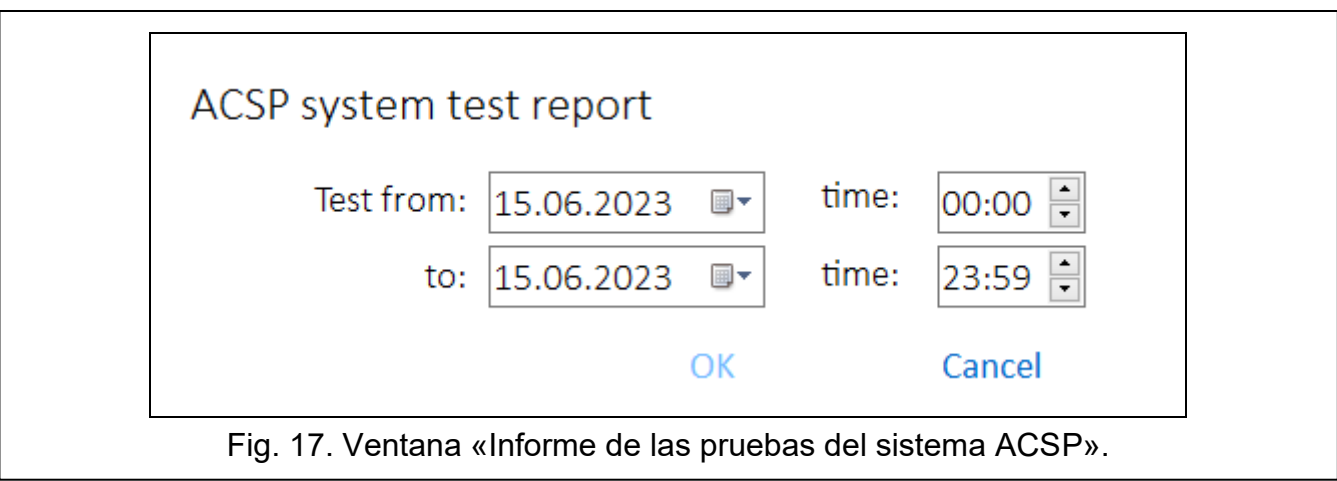

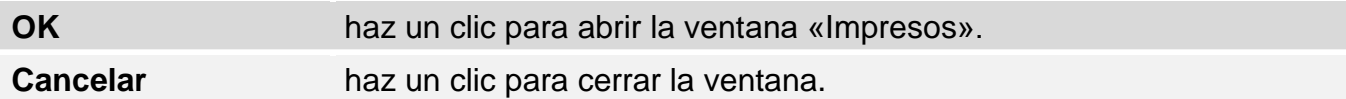

# <span id="page-35-0"></span>**5. Aplicación VAPSP**

La aplicación VIRTUAL APSP sirve para observar remotamente el estado del sistema de alarma. La comunicación entra la aplicación y la central ACSP-402 es posible si con la central está conectado el módulo ACSP-ETH (el módulo es un elemento opcional del sistema). La aplicación VAPSP puede activarse en un dispositivo móvil o en el ordenador (la aplicación está disponible en versiones para el sistema Adroid, iOS, Linux y Windows). La comunicación entre la aplicación y la central está encriptada.

# <span id="page-35-1"></span>**5.1 Propiedades**

- Información sobre el estado del sistema.
- Posibilidad de ver:
	- − informaciones sobre la/s alarma/s,
	- − historia de alarmas y de otros eventos,
	- listado de averías, bloqueos y pruebas actuales.
- Señalización acústica de la alarma.
- Posibilidad de activar en la central la función de enviar el informe de diagnóstico.

# <span id="page-35-2"></span>**5.2 Instalación de la aplicación**

Puedes descargar la aplicación de la tienda de internet «Google play» (dispositivos con el sistema Android) o «App Store» (dispositivos con el sistema iOS) y también de la página web www.satel.pl (dispositivos con el sistema Linux o Windows).

# <span id="page-36-0"></span>**5.3 Activación de la aplicación**

Al poner en marcha la aplicación aparecerá la ventana de acceso en la cual hay que introducir:

- dirección IP del módulo ACSP-ETH. Si el puerto de la comunicación es diferente que el puerto por defecto 80, después de la dirección IP y de dos puntos introduce el número del puerto.
- contraseña de usuario o de servicio (contraseñas programadas en la central).

*Si la conexión necesita autorización por medio de la contraseña de servicio, en la aplicación está disponible la opción «Diagnóstico» (ver [«Menú adicional»](#page-38-0) p. [37\)](#page-38-0).*

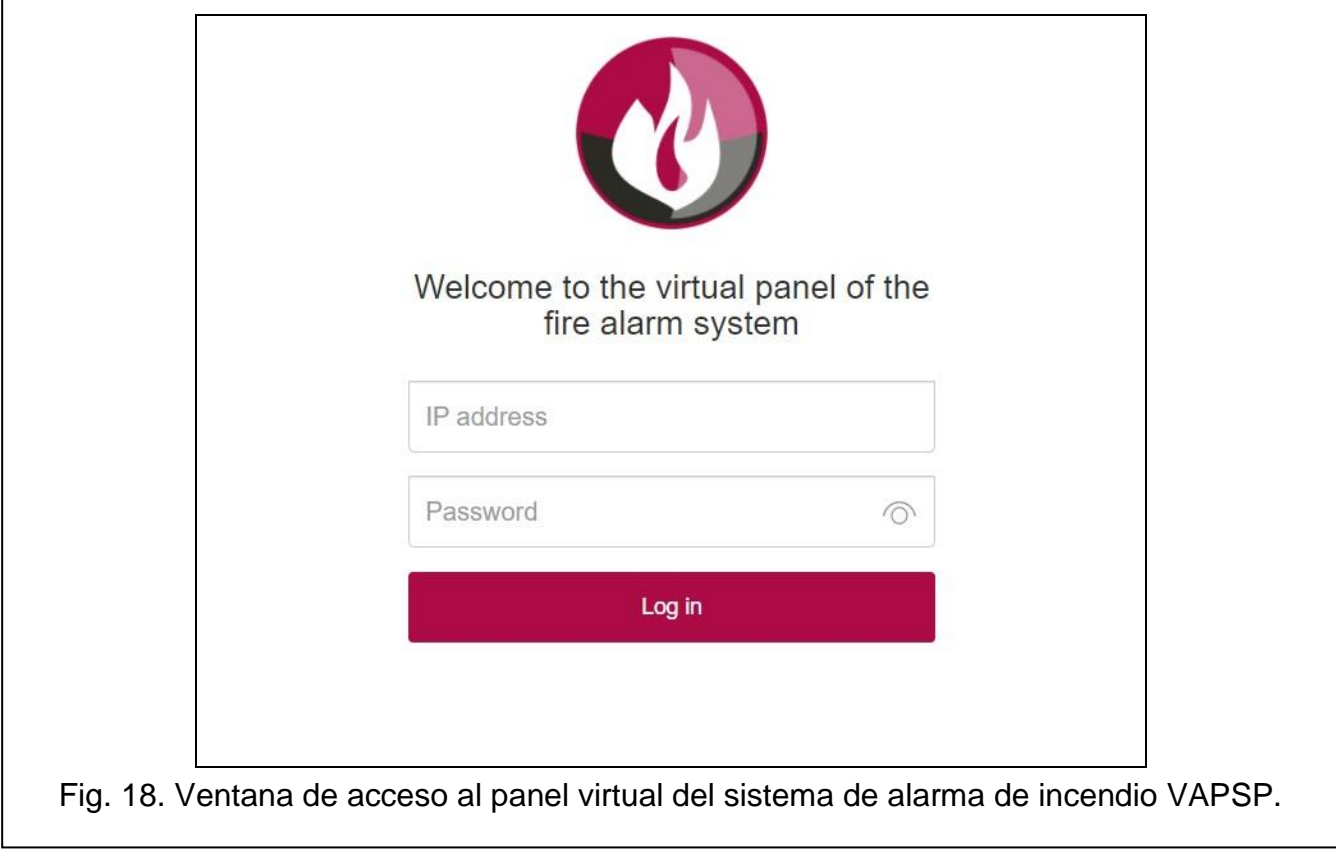

# <span id="page-37-0"></span>**5.4 Descripción**

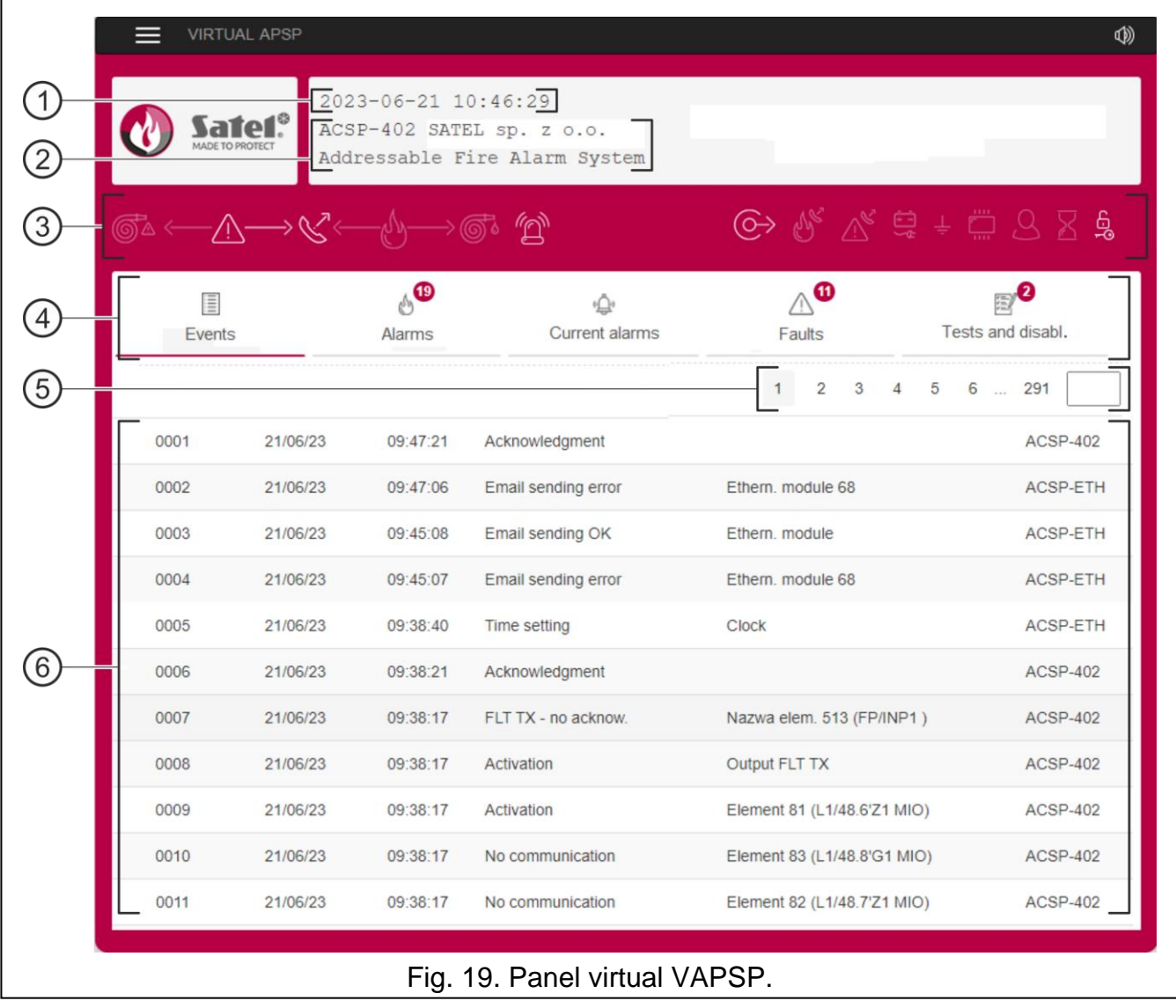

- $\left( 1\right)$ fecha y hora según el reloj de la central.
- $(2)$  informaciones sobre el sistema (programadas en la central).
- $(3)$ barra de estado del sistema. Los iconos mostrados en la barra funcionan de la forma similar a sus correspondientes diodos LED de la central (ver [«Diodos LED»](#page-4-2) p. [3\)](#page-4-2).
- $\left( 4\right)$ menú principal de la aplicación (ver [«Menú principal de la aplicación»](#page-38-1) p. [37\)](#page-38-1).
- $\left( 5\right)$  barra de navegación. Haz un clic / toca el número de la página o introdúcelo en el campo al lado del último número para pasar a la página seleccionada.
- $(6)$ espacio en el cual se muestra la historia de eventos / alarmas y los listados de las alarmas / averías / pruebas / bloqueos.

⊟  $\circledcirc$  haz un clic / toca para ver el menú adicional (ver [«Menú adicional»](#page-38-0)).

haz un clic/toca para activar/desactivar la señalización acústica de la alarma en el dispositivo en el cual está instalada la aplicación (la señalización está activada si en el dispositivo está subido el volumen).

## <span id="page-38-1"></span>**Menú principal de la aplicación**

Los botones sirven para moverse por las pestañas. En los botones se mostrará la cantidad nueva de los eventos no revisados.

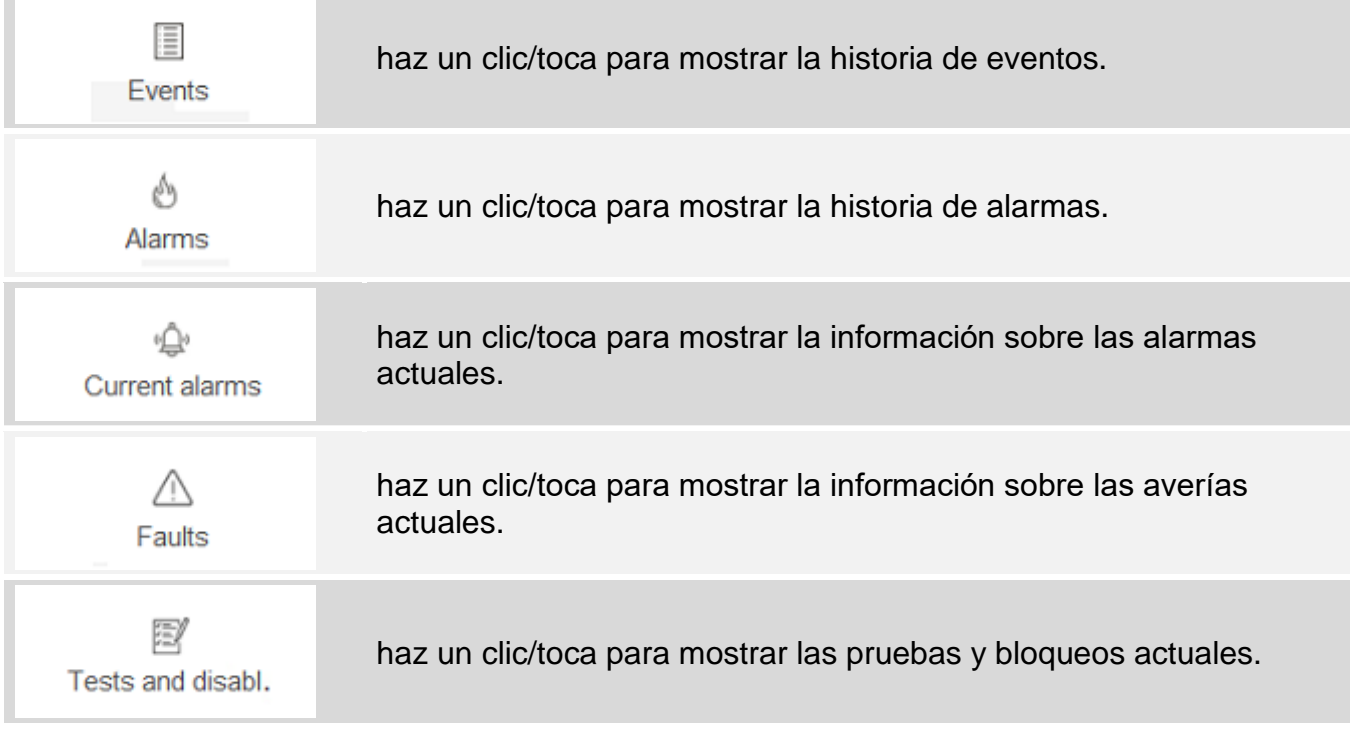

#### <span id="page-38-0"></span>**Menú adicional**

El menú adicional aparecerá al hacer un clic en  $\blacksquare$ .

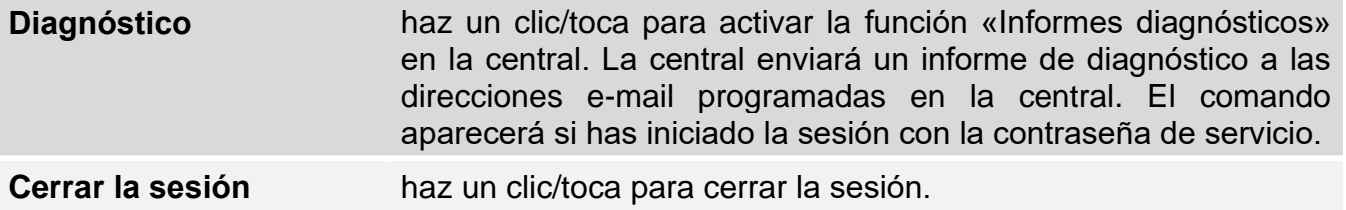